Business Intelligence Solution Providers

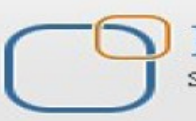

Specialized in creating talent resource pool

# **Informatica Power Center 9.0.1 Building Financial Data Mode - Lab#12 Hands-on Guide on Aggregator Transformation**

# **Description:**

 BISP is committed to provide BEST learning material to the beginners and advance learners. In the same series, we have prepared a complete end-to-end Hands-on Guide for building financial data model in Informatica. The document focuses on how the real world requirement should be interpreted. The mapping document template with very simplified steps and screen shots makes the complete learning so easy. The document focuses on Aggregator Transformation. Join our professional training program and learn from experts.

#### **History:**

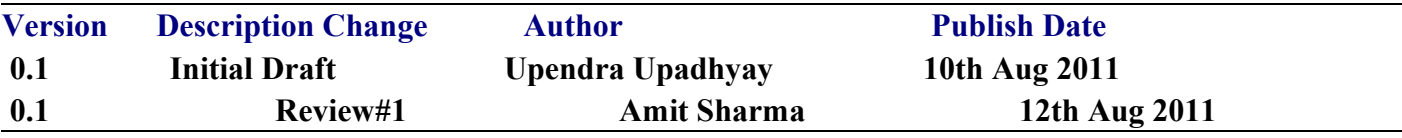

# **TABLE OF CONTENTS**

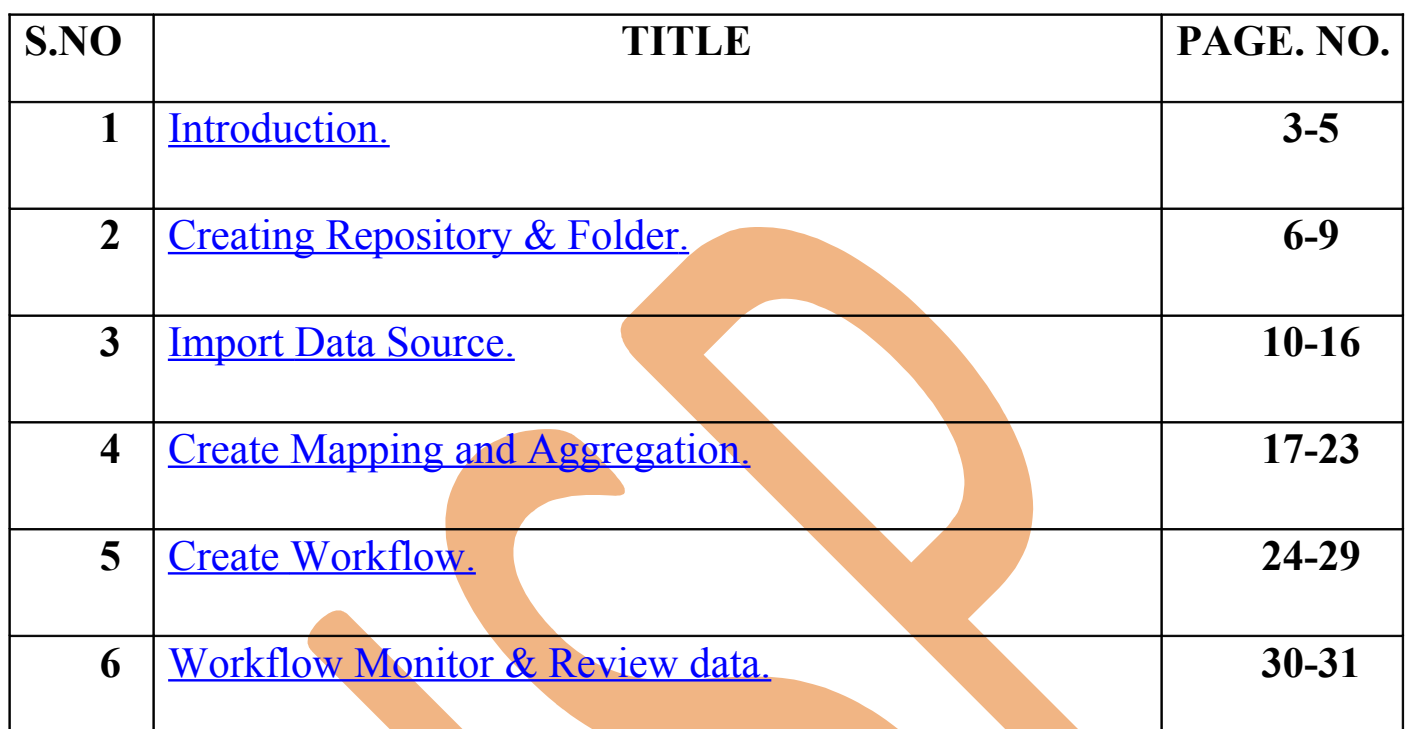

# <span id="page-2-0"></span>**Introduction**

### **Aggregator Transformation in Informatica.**

Aggregator transformation is an active transformation used to perform calculations such as sums, averages, counts on groups of data. The integration service stores the data group and row data in aggregate cache.

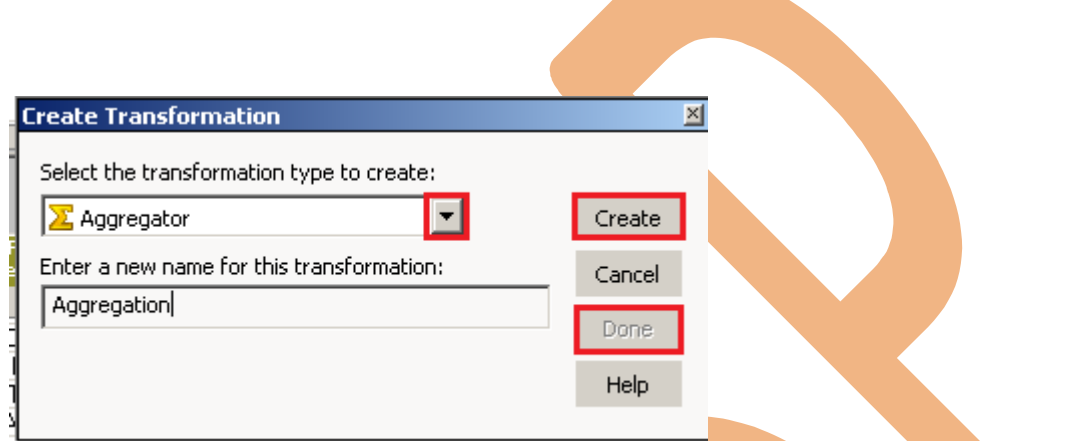

### **Description**

- **A Source Qualifier Transformation.**
	- Used Oracle 11g as a source database
	- Used Oracle 11g as a target database.

#### **Aggregation Query.**

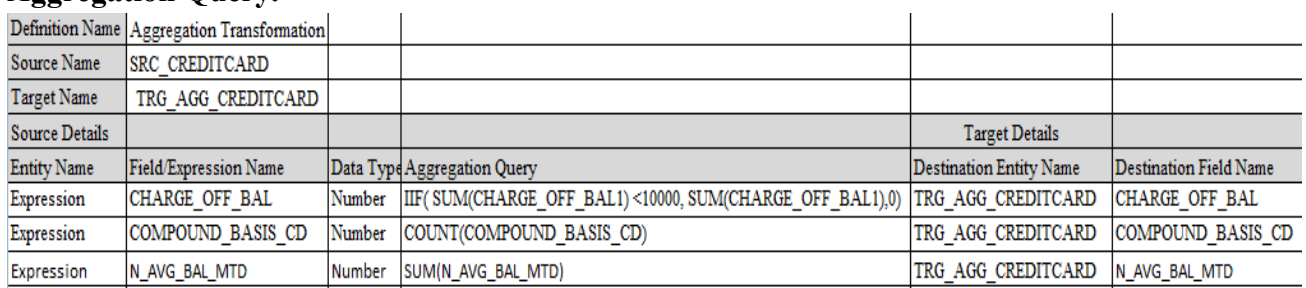

#### **Source Table**

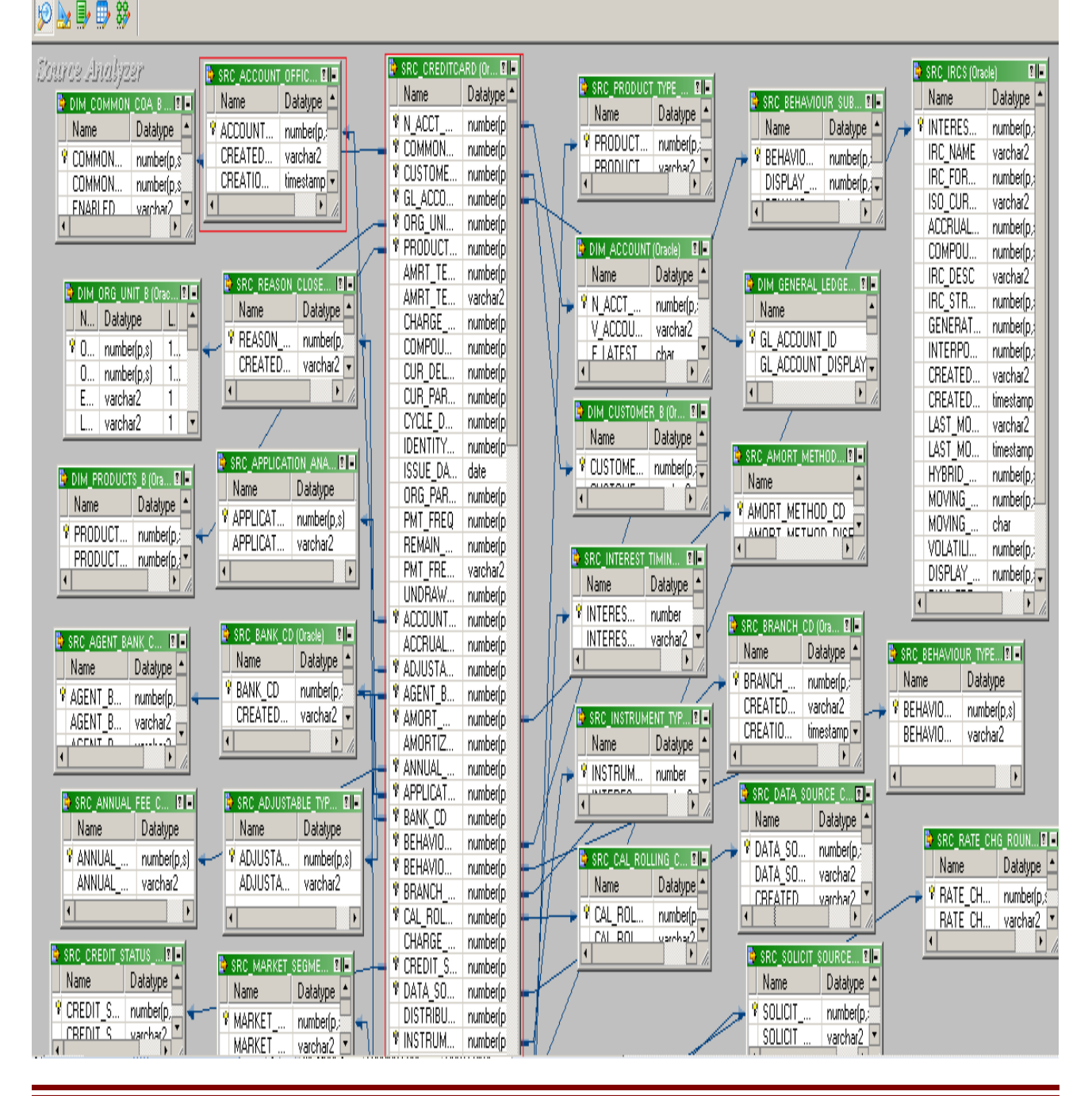

#### **Target Table**

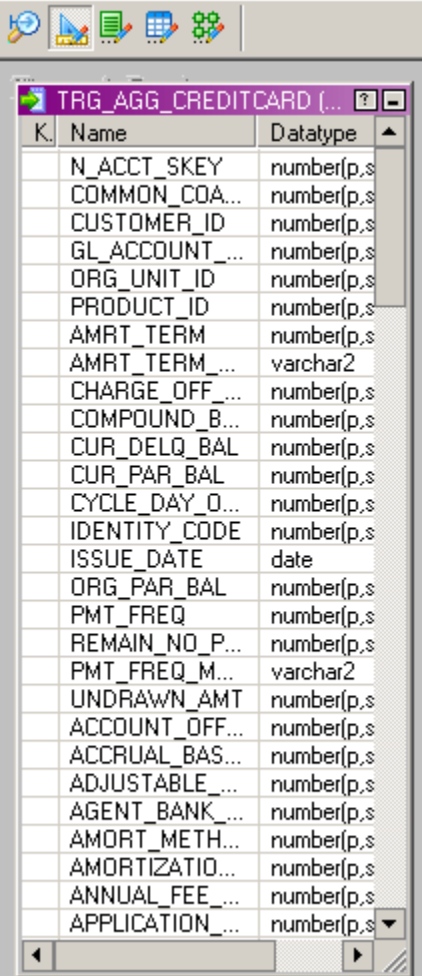

SELECT A.account officer cd, Sum(B.n avg bal mtd) FROM SRC CREDITCARD.SRC ACCOUNT OFFICER CD A, SRC\_CREDITCARD.SRC\_CREDITCARD B where A.ACCOUNT OFFICER CD=B.ACCOUNT OFFICER CD group by A.account\_officer\_cd

# <span id="page-5-0"></span>**Creating Repository and Folder**

### **Creating Repository & Connecting it.**

**Step-1** First create repository, Click on Start -> All Programs -> Informatica 9.0.1 -> Client -> Power Center Client -> Power Center Repository Manager.

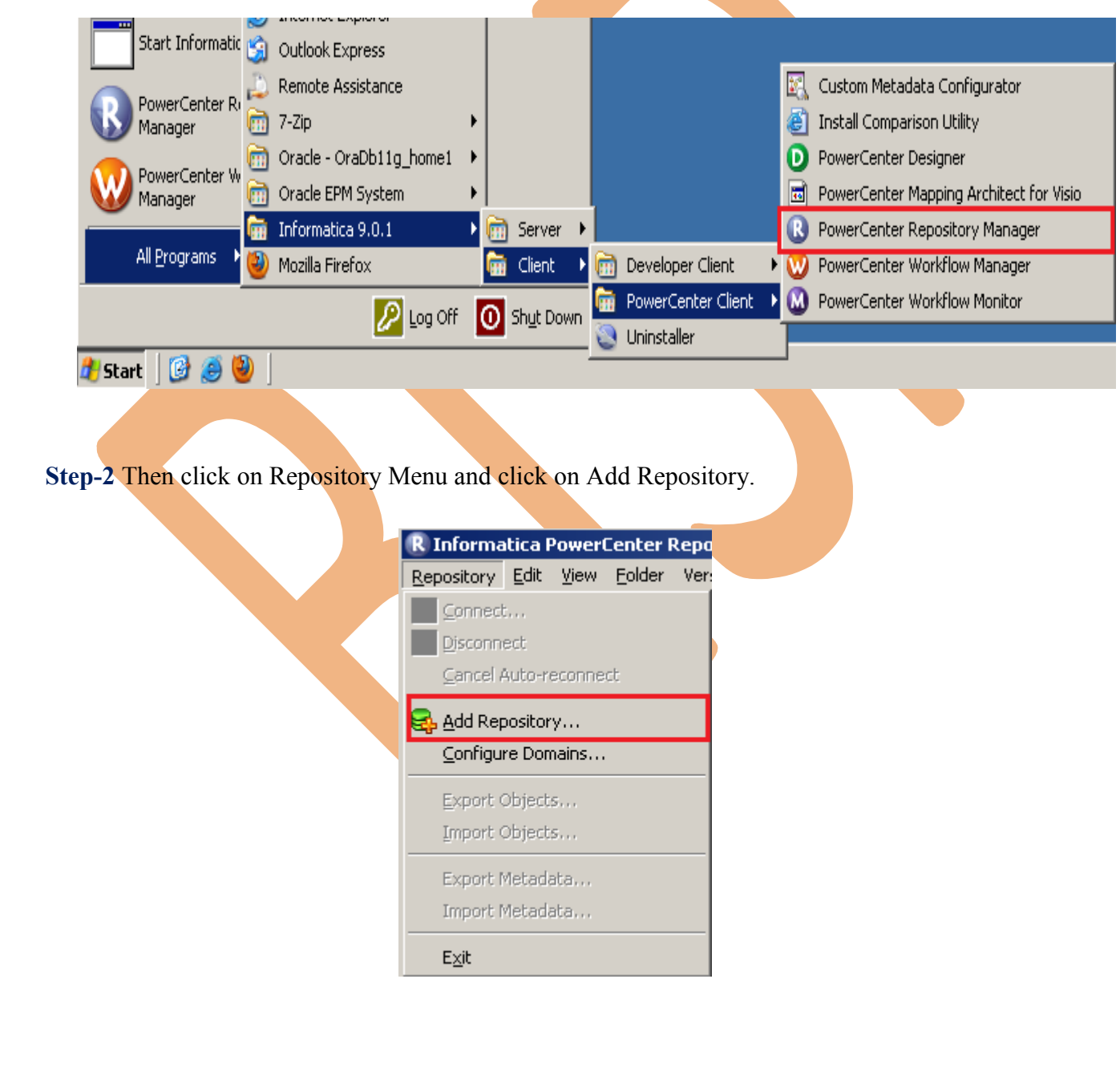

**Step-3** Give information like Repository Name and Username. Then click on ok button and repository created successfully.

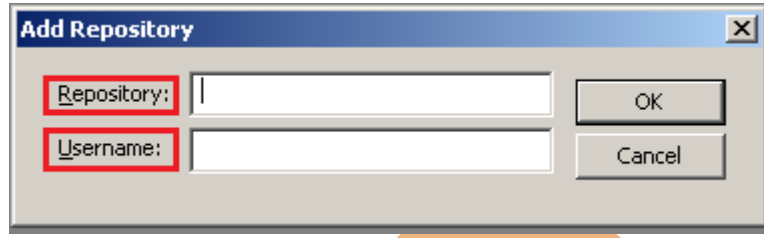

Step-4 Now connect repository. Right click on newly created repository and click on connect.

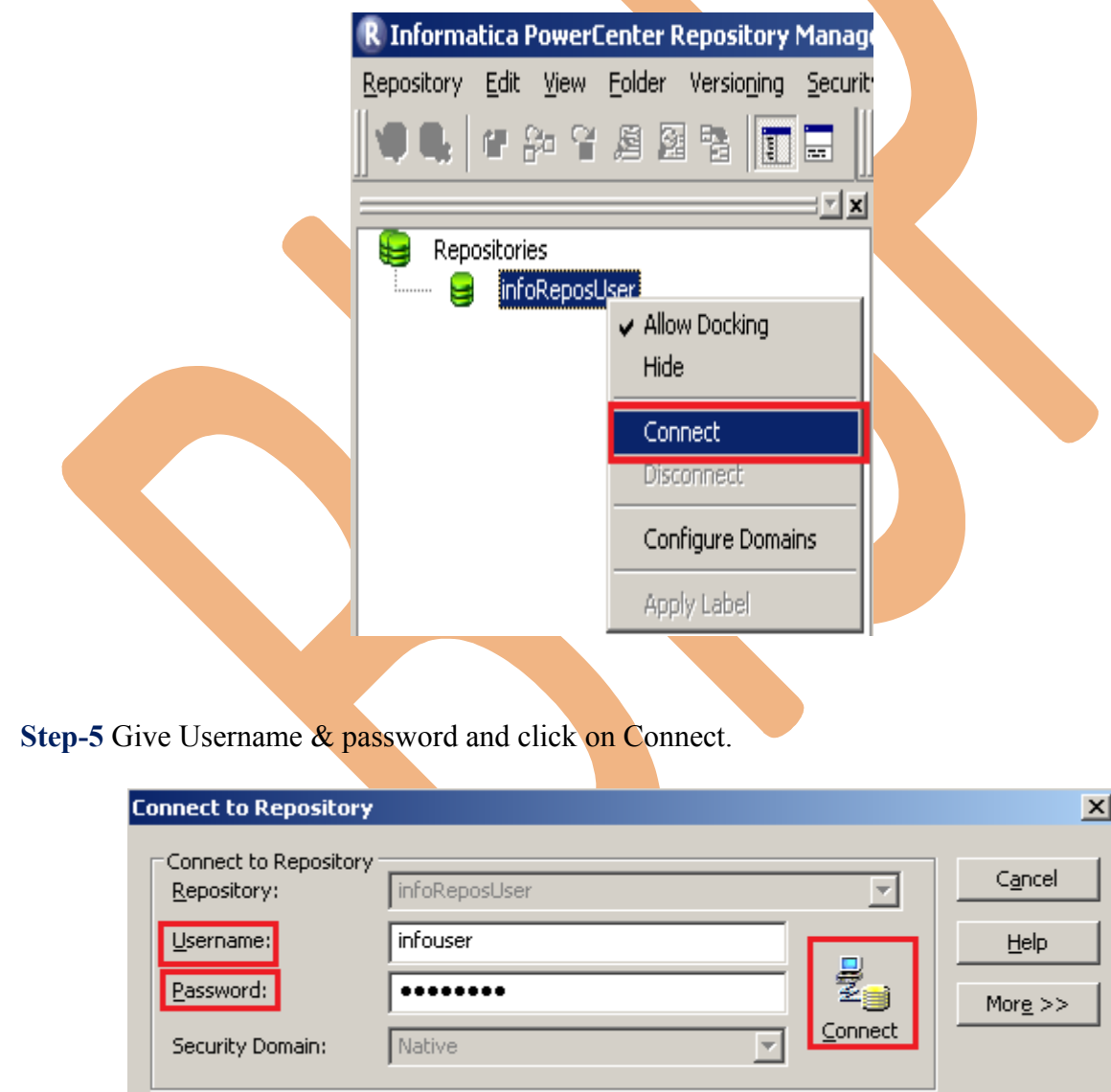

## **Creating Folder.**

**Step-1** Go to Informatica Power Center Repository Manager and click on Folder Menu and click on Create.

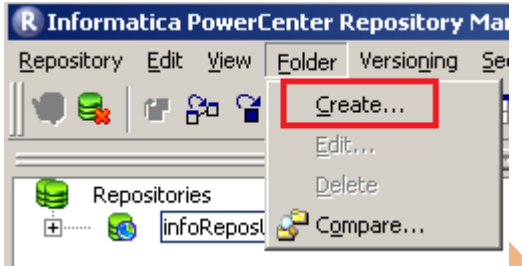

**Step-2** Specify Name of Folder, Description, Owner, OS Profile, Options, Status and got to permissions tab.

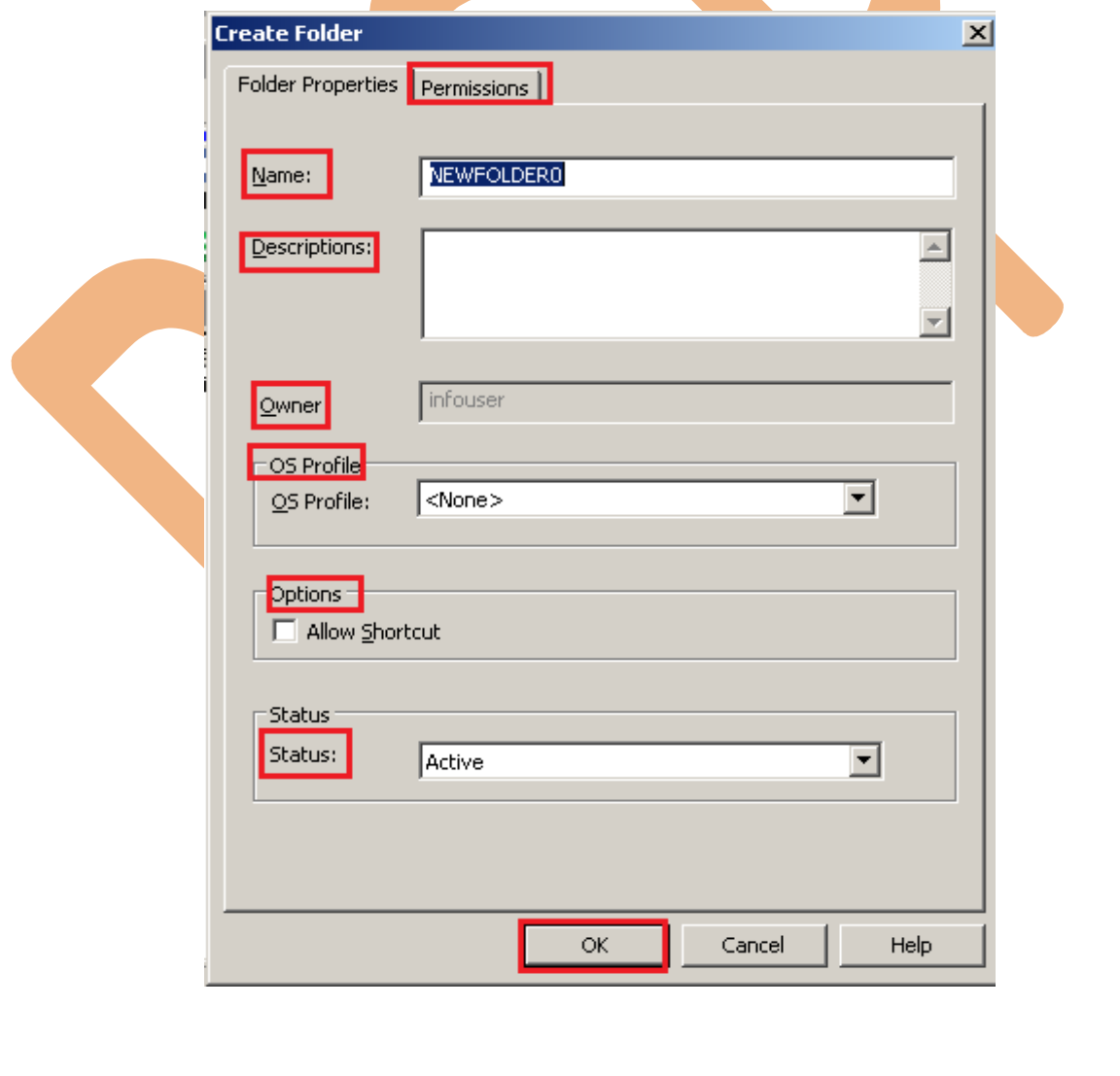

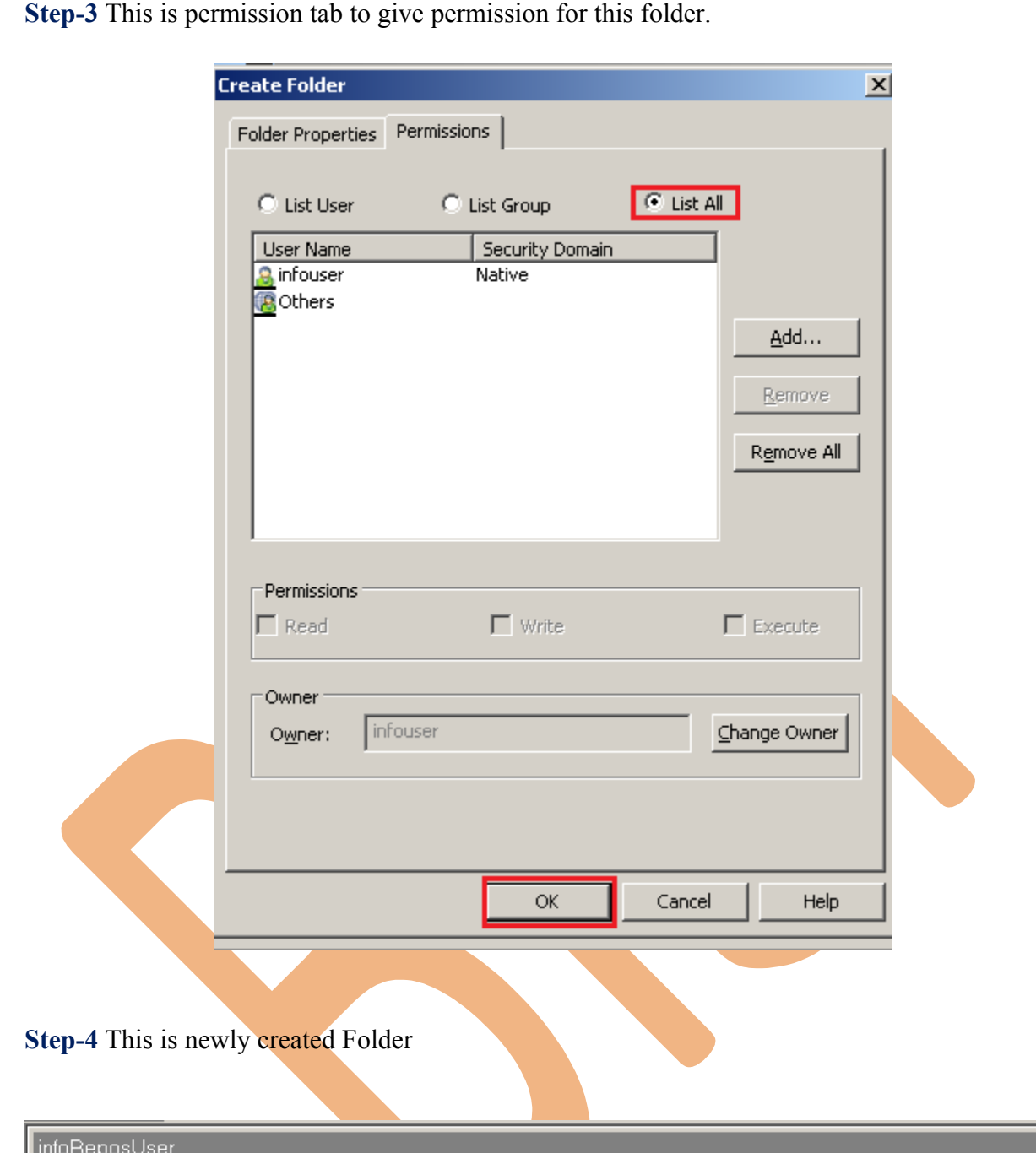

Name<br>C bispInfo OS Profile Comments Is Shared Owner  $in \textsf{fouser}$  $\mathsf{no}$  $\overline{\phantom{a}}$  $\overline{\phantom{a}}$ Transformation  $n<sub>o</sub>$ infouser  $\overline{\phantom{a}}$ 

#### <span id="page-9-0"></span>**Importing Source and Target Table**

 **Step-1** Click on Start -> All Programs -> Informatica 9.0.1 -> Client -> Power Center Client -> Power Center Designer..

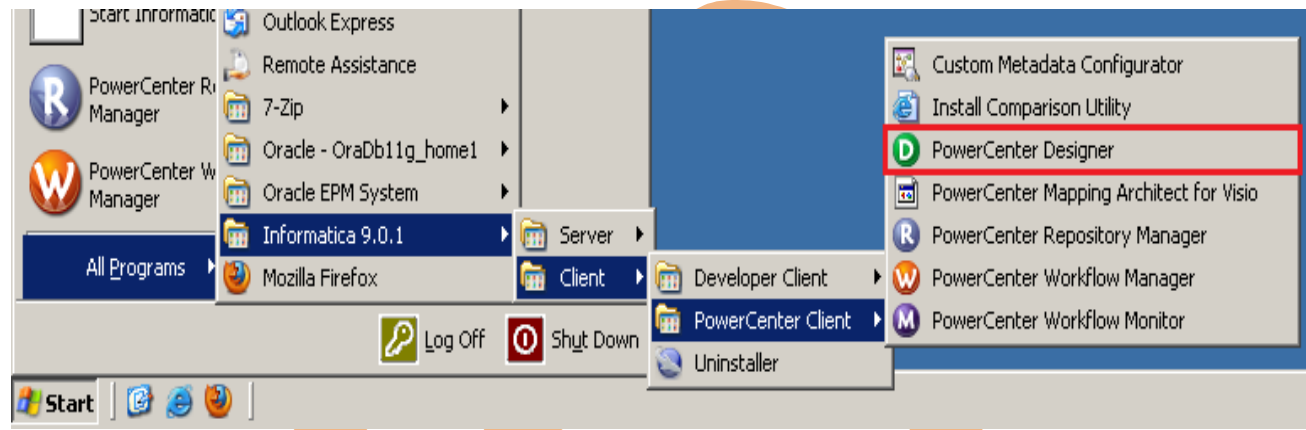

**Step-2** Then Connect to Repository in Informatica Power Center Designer Right click on repository name and click on Connect.

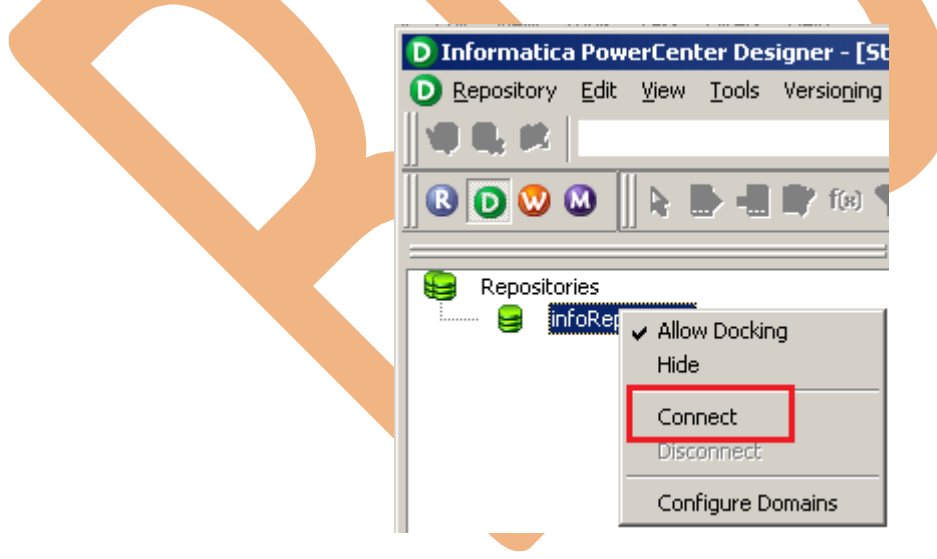

**Step-3** Go to Tools Menu and click on Source Analyzer to import source table. And then go to Sources Menu in Informatica Power Center Designer.

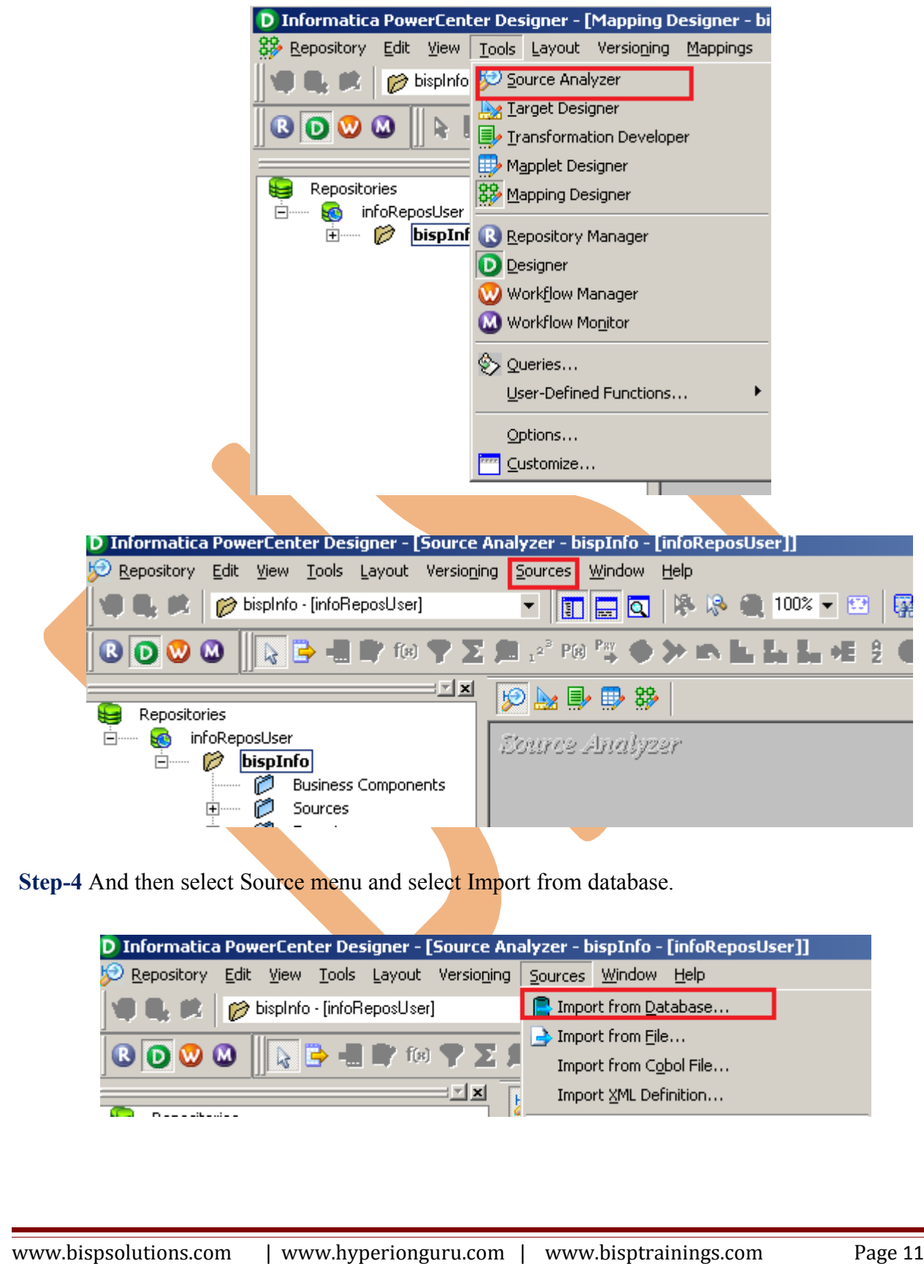

**Step-5** Specify Username, Owner name, password and then connect. Then select source table and click OK.

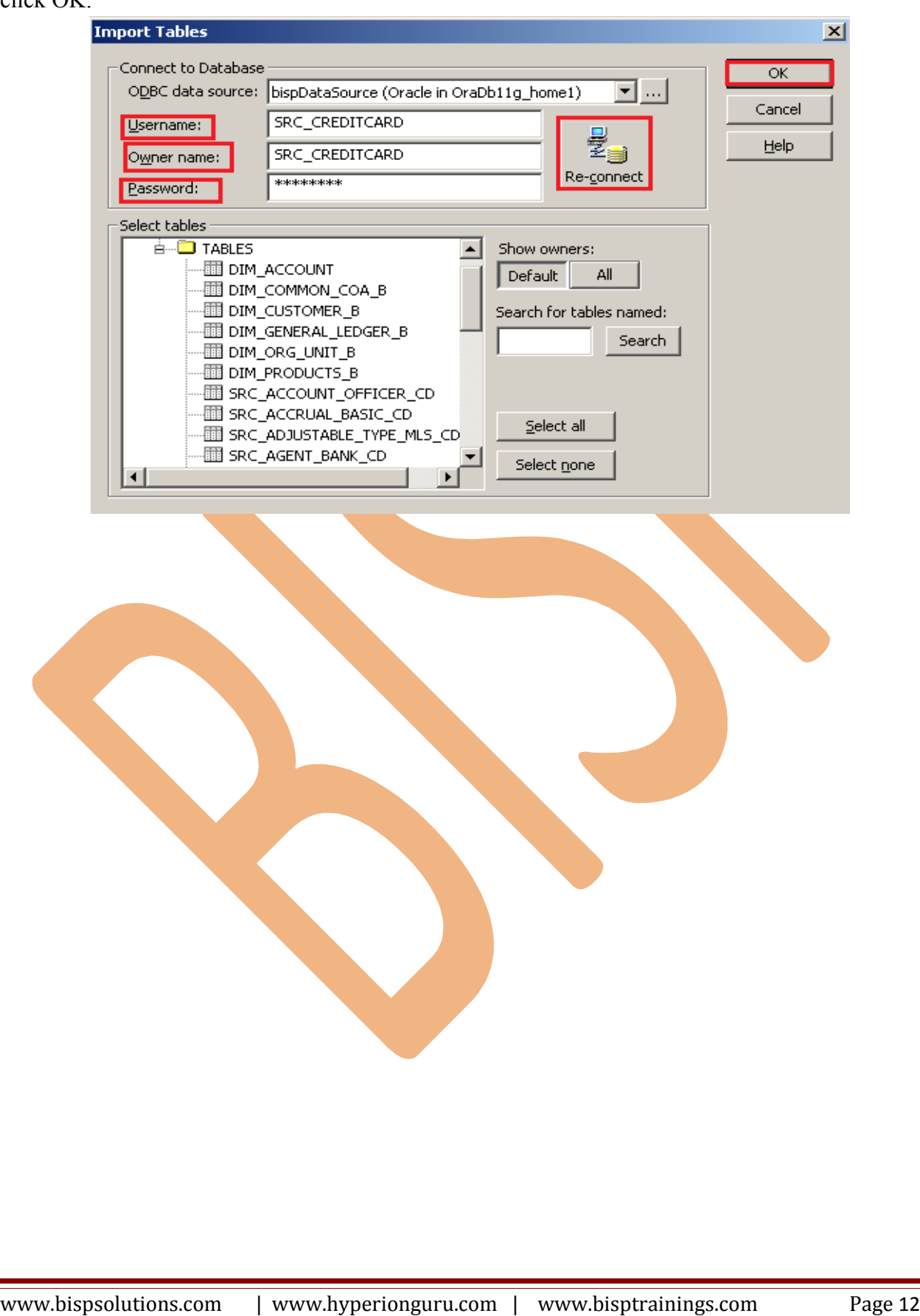

#### $\bigtriangledown$  M  $\bigtriangledown$  M  $\bigtriangledown$

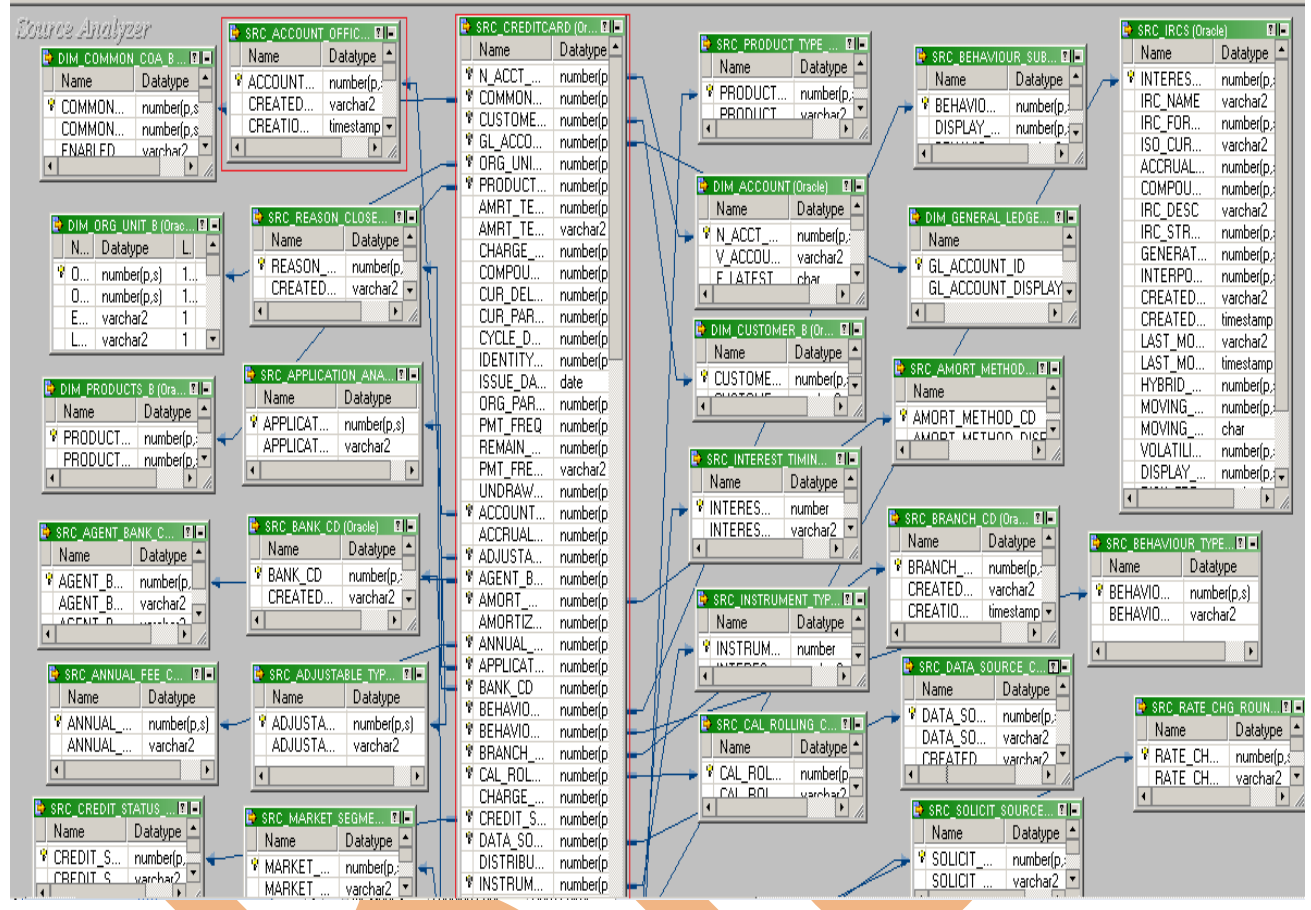

**Step-6 View data in source analyzer, Right click on SRC\_CREDITCARD** and select Preview Data.

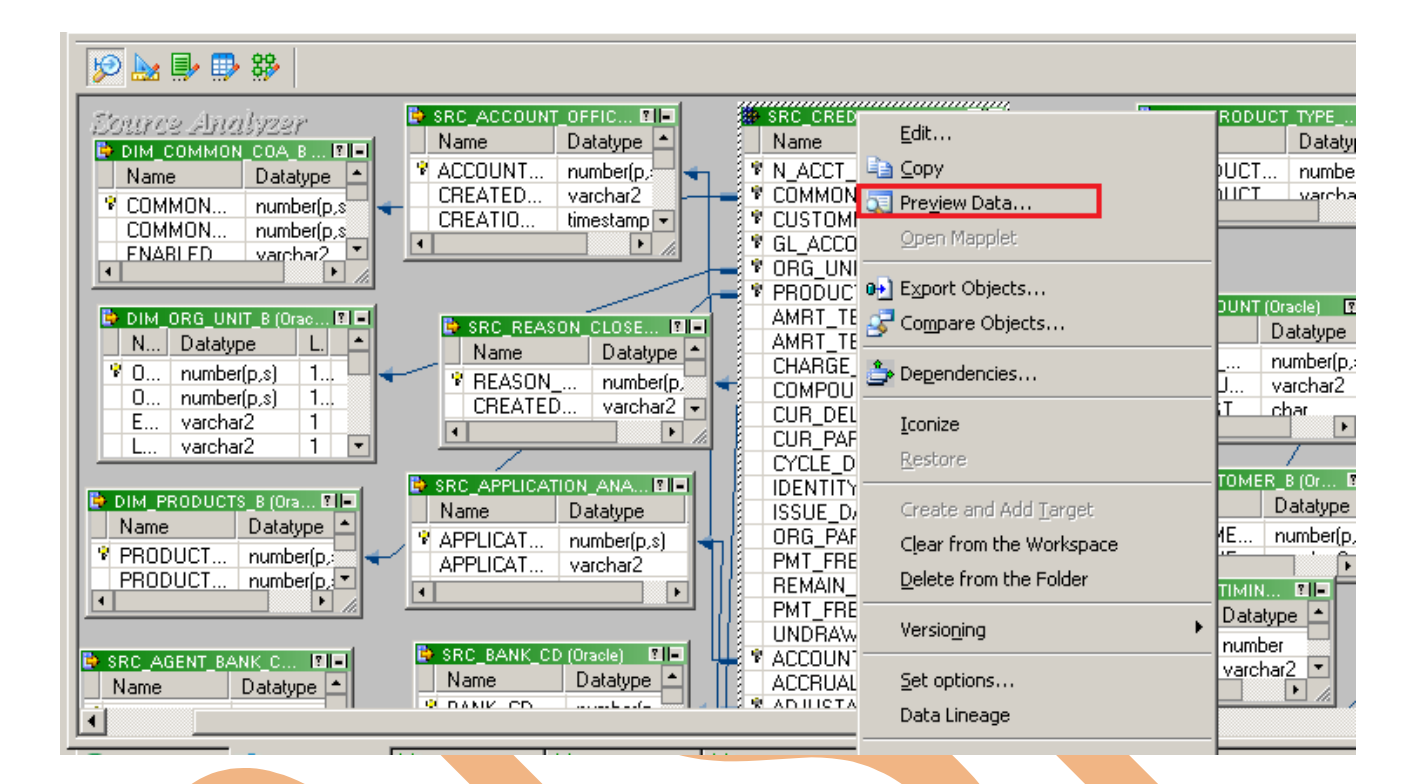

**Step-7** Specify Username and Password and connect it. Then Close it.

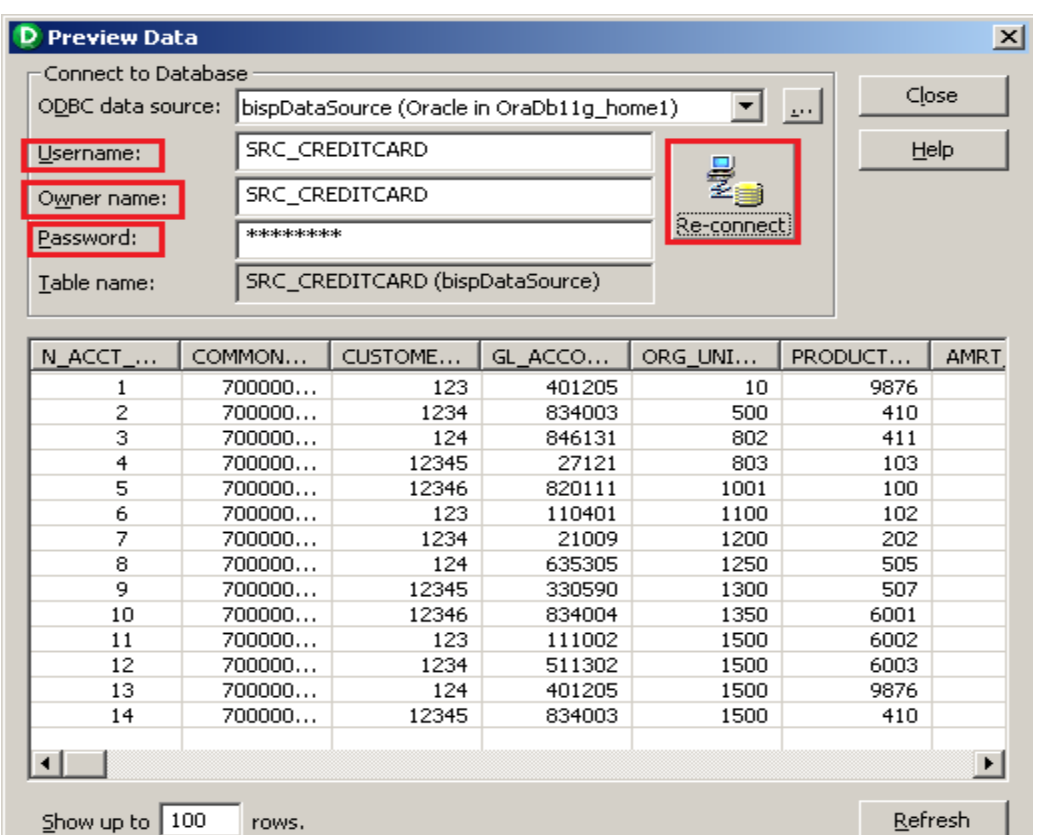

#### **Step-8** Now click on Target Designer.

**Step-9** And then select Target menu and click on Import from database to import target table.

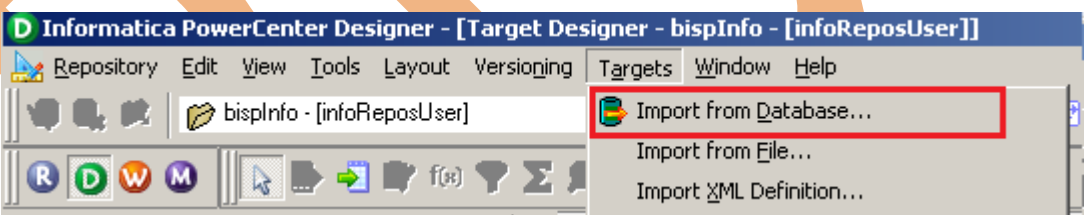

**Step-10** Specify Username, Owner name, password and then click on connect and then select table and then OK.

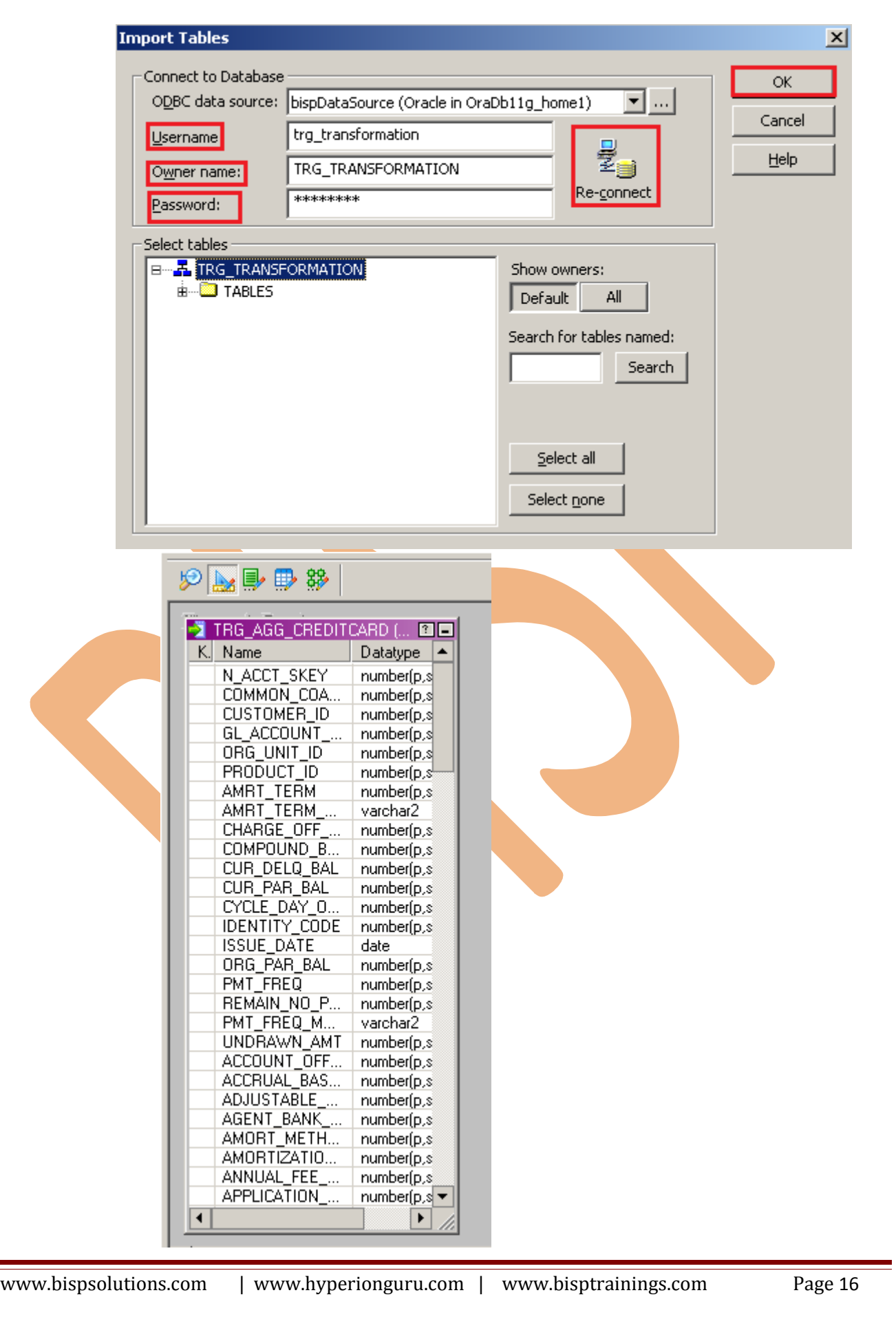

**Step-11** To view data select table and Right click on that table after that specify Username and Password and connect it. Then Close it.

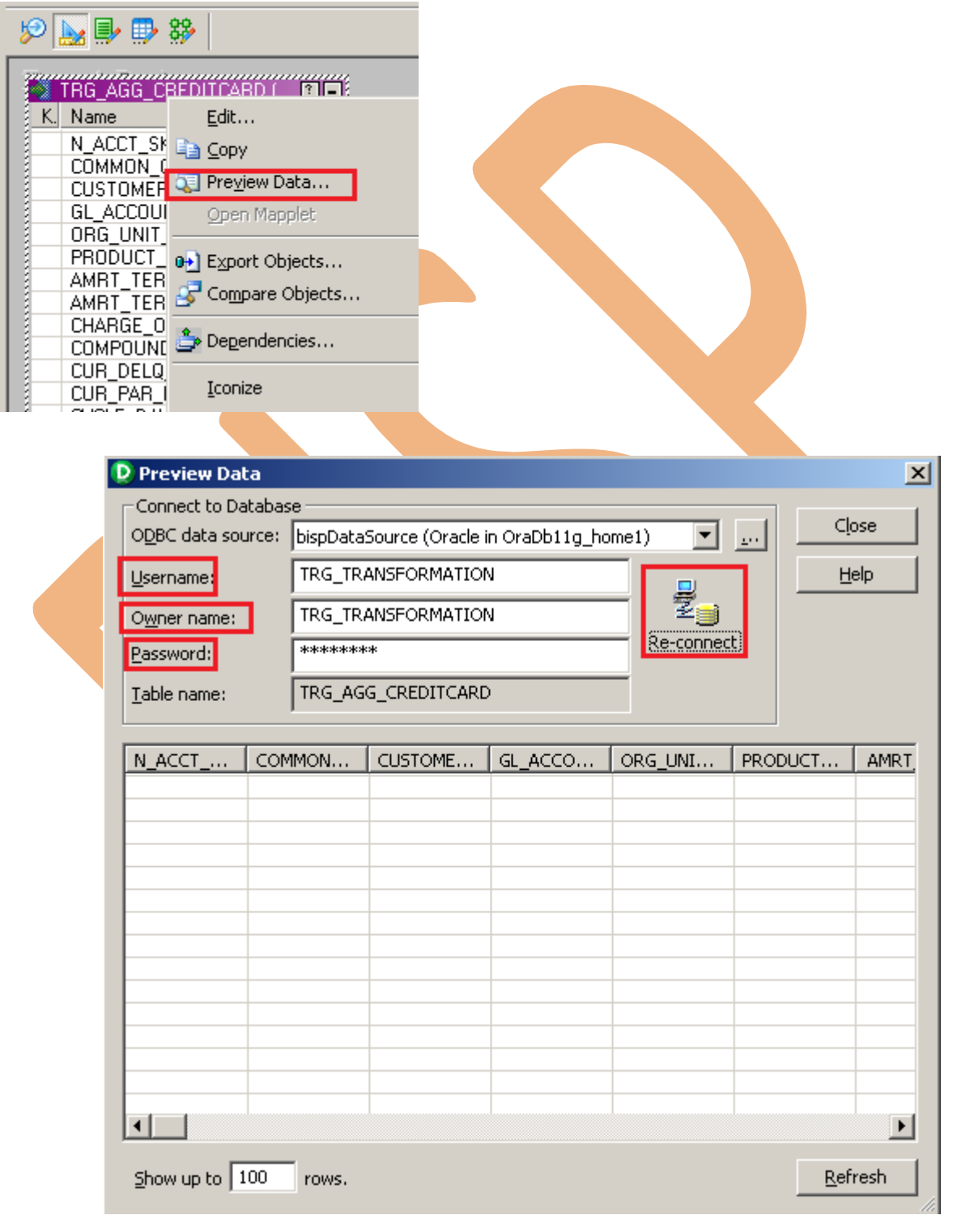

# <span id="page-17-0"></span>**CREATE MAPPING AND AGGREGATION**

**Step-1** Go to Mapping Designer  $\frac{8}{3}$  and Create New Mapping and then name of mapping and click OK.

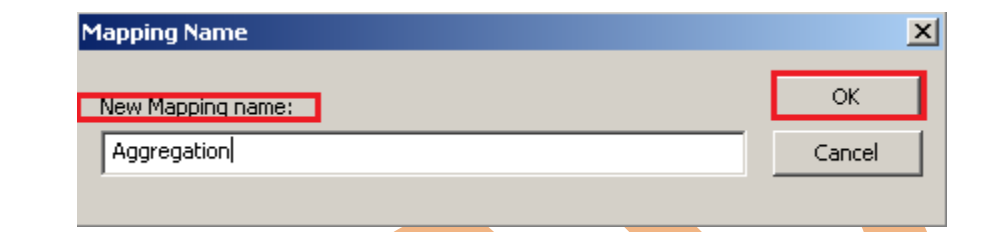

**Step-2** Then drag and drop source and target data in Mapping Designer.

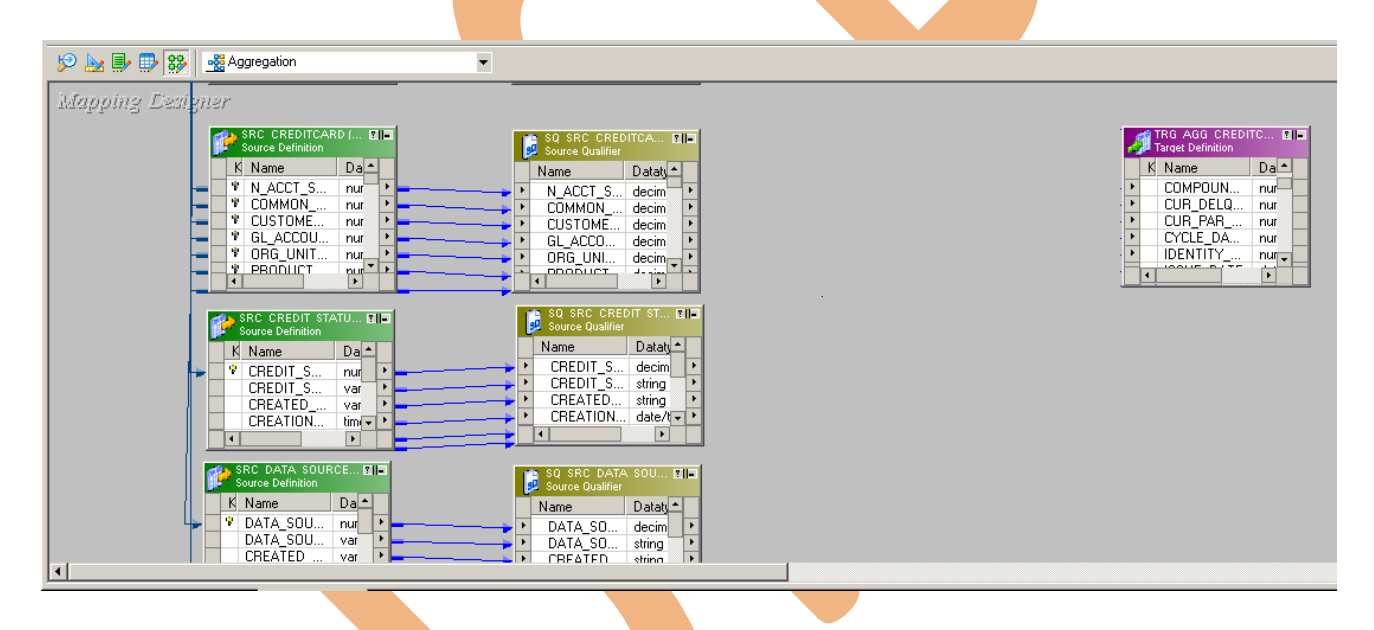

**Step-3** Then create transformation, Click on Transformation menu and click on Create. Then select transformation and Name of transformation and click Create and then Done.

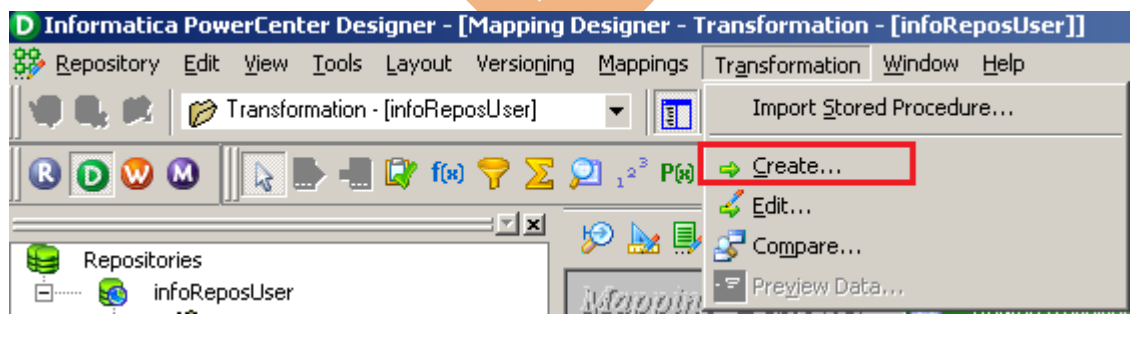

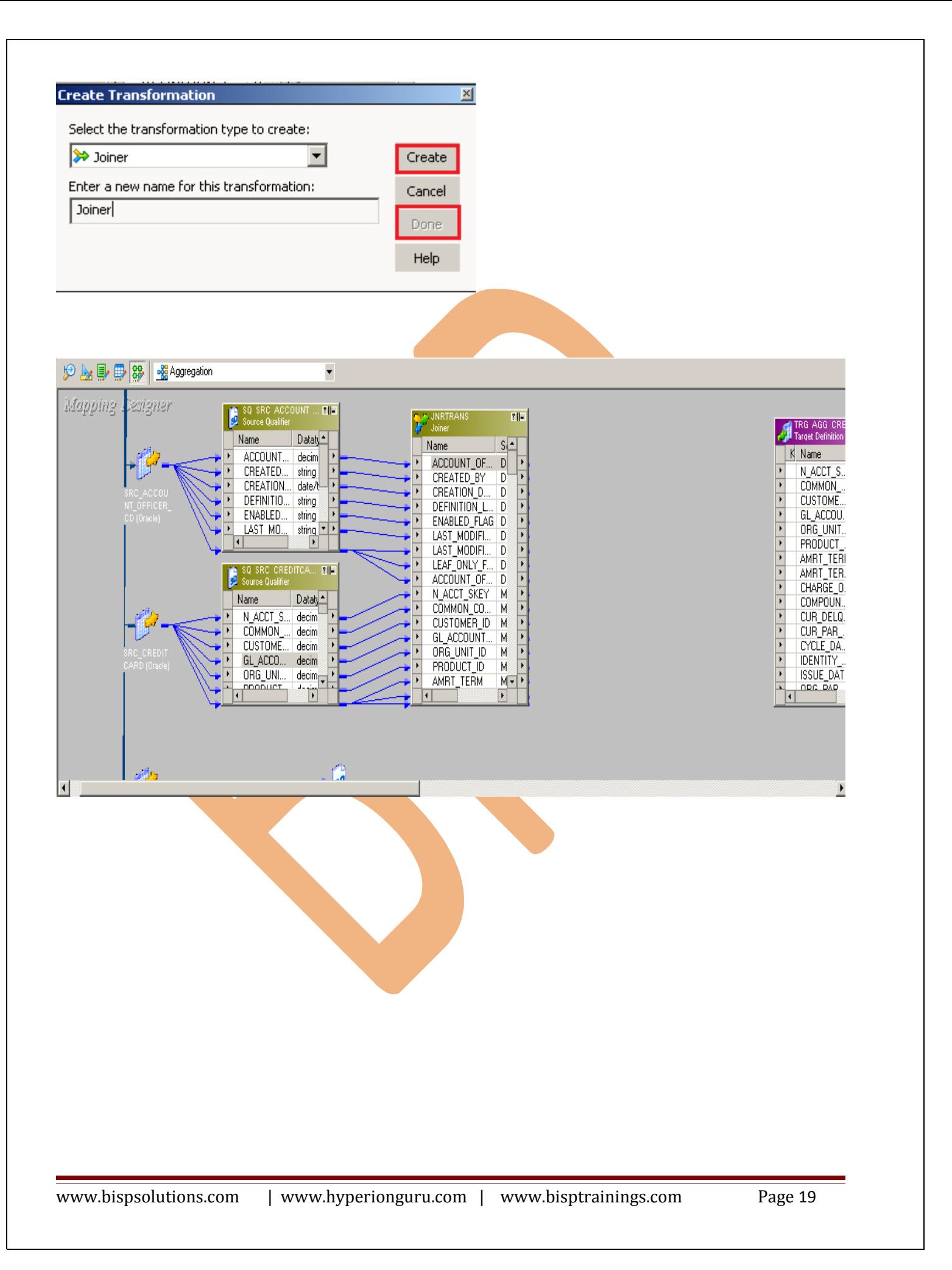

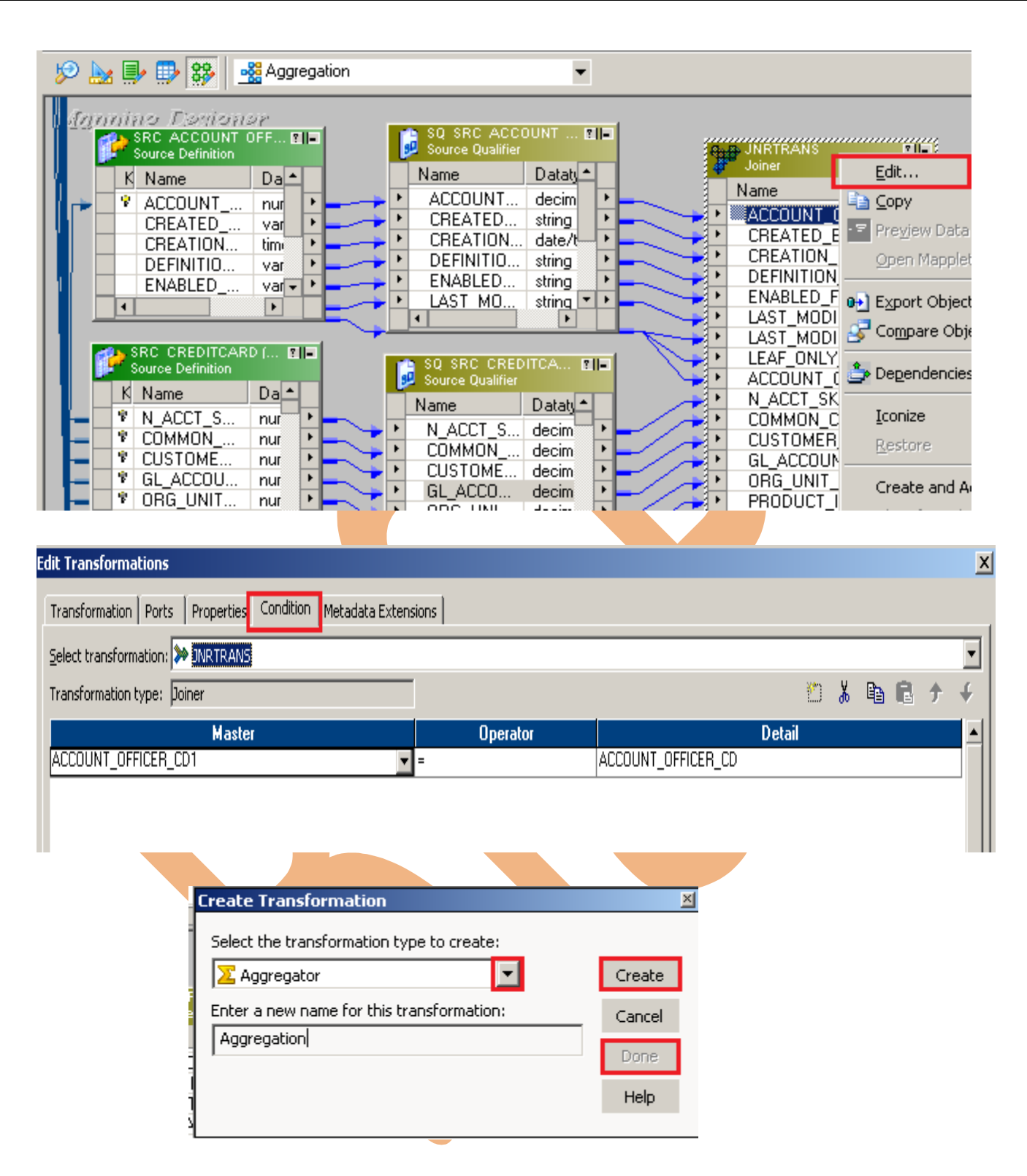

**Step-4** Then drag and drop all column in Aggregation Transformation table. then right click on aggregation transformation table and select edit, then go to ports tab and write aggregation query in Expression Editor.

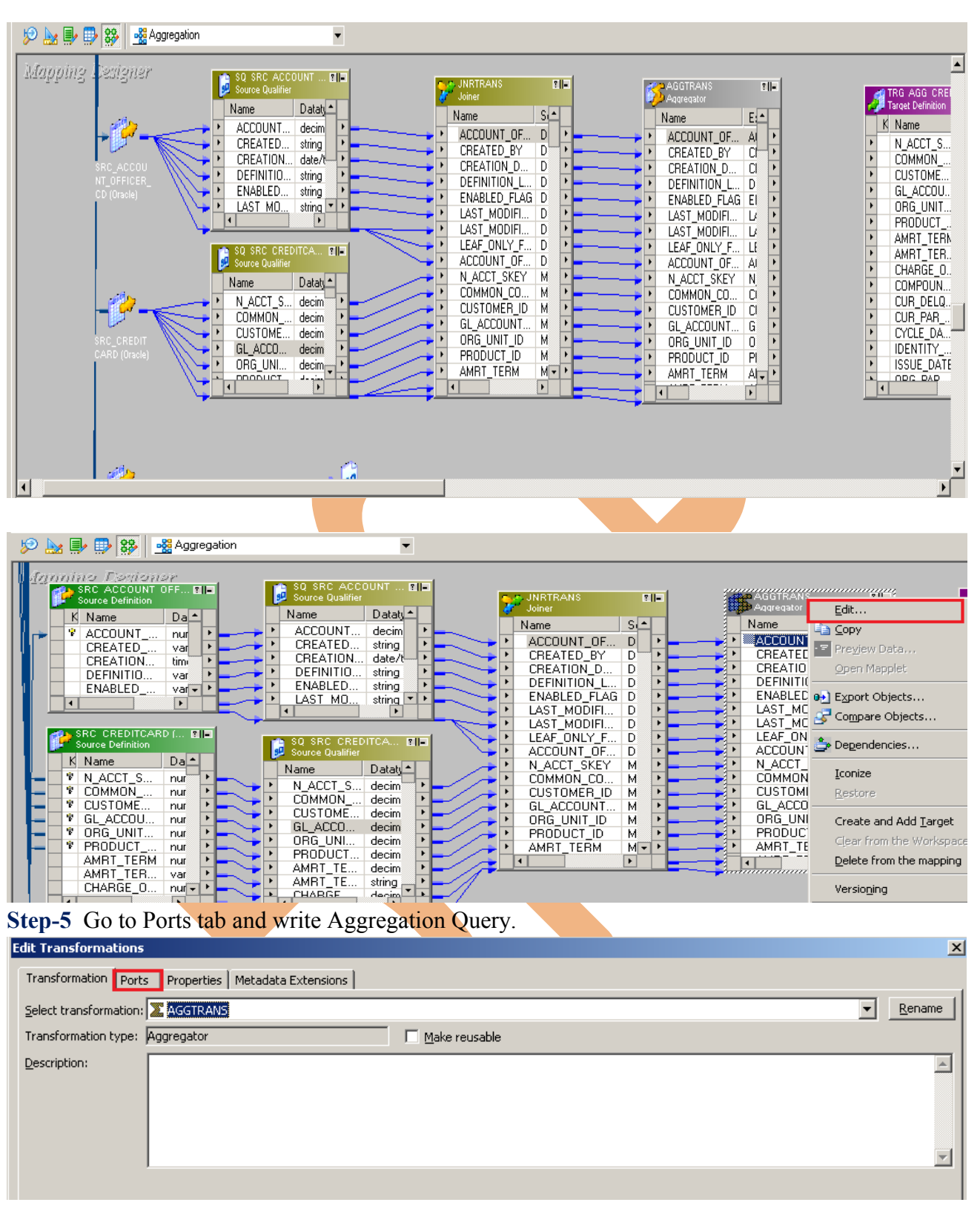

**Step-6** Select Column and in Expression Editor, Write query.

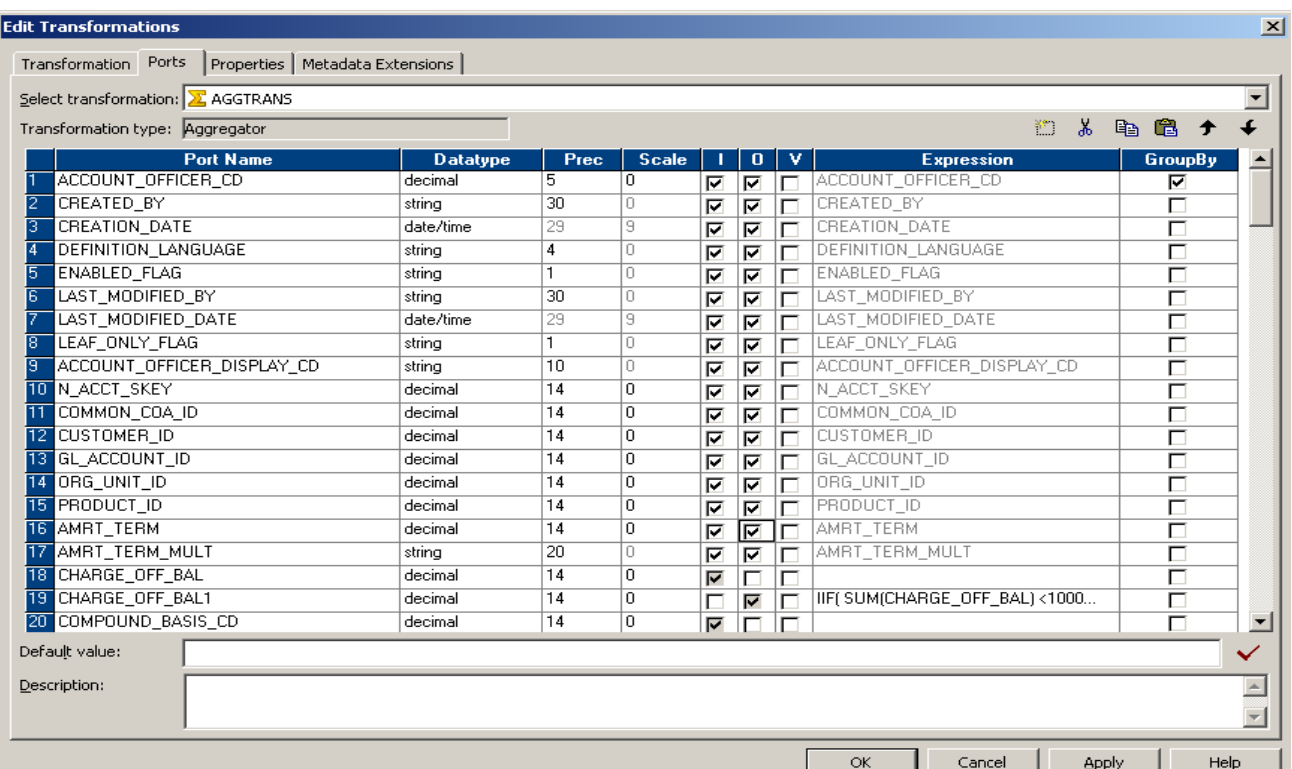

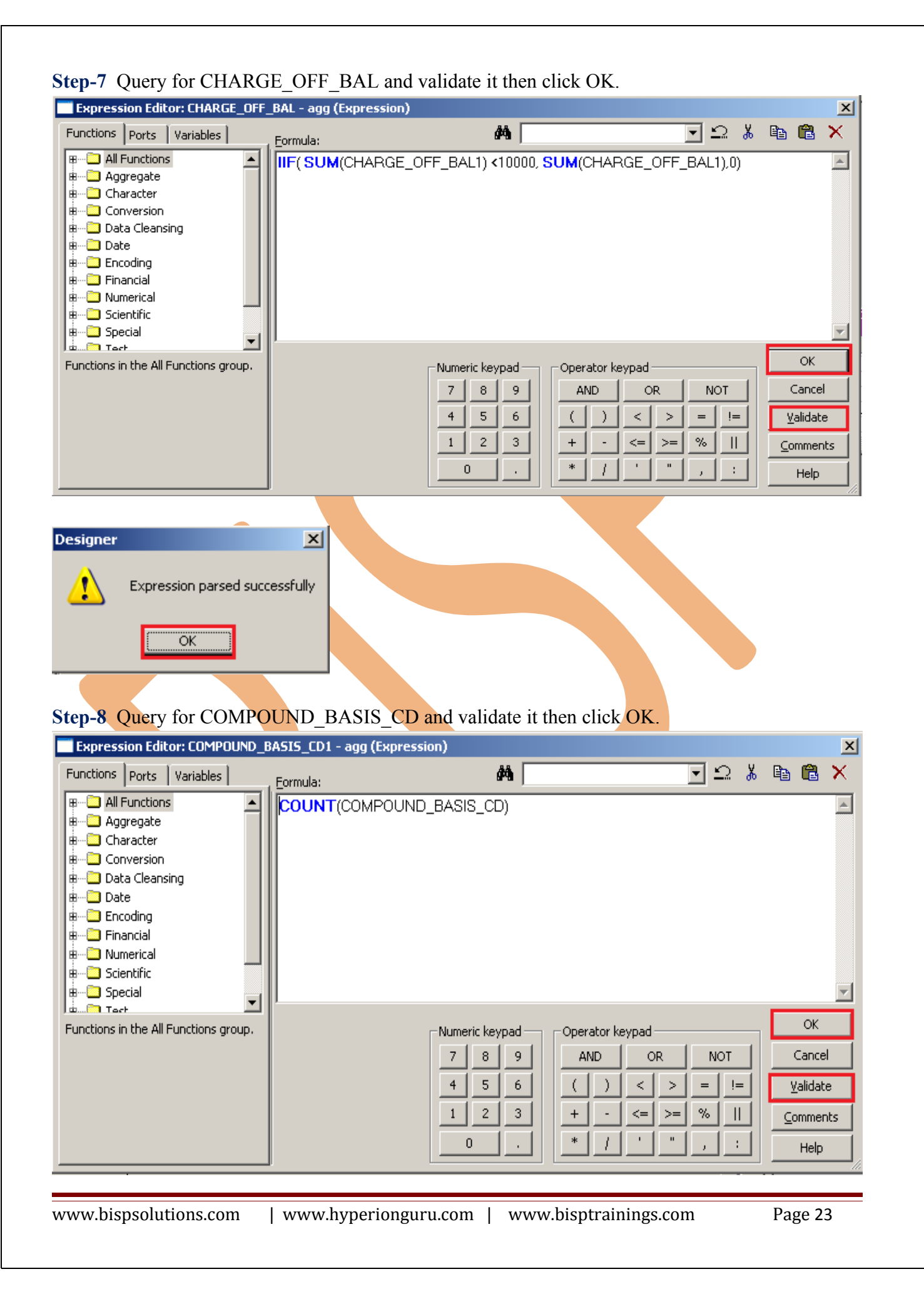

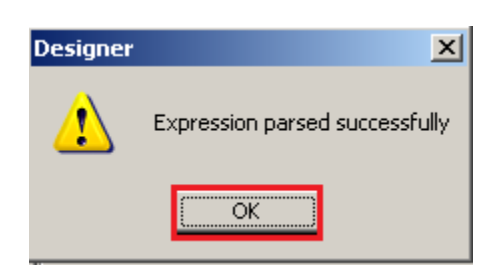

#### **Step-9** Query for N\_AVG\_BAL\_MTD and validate it then click OK.

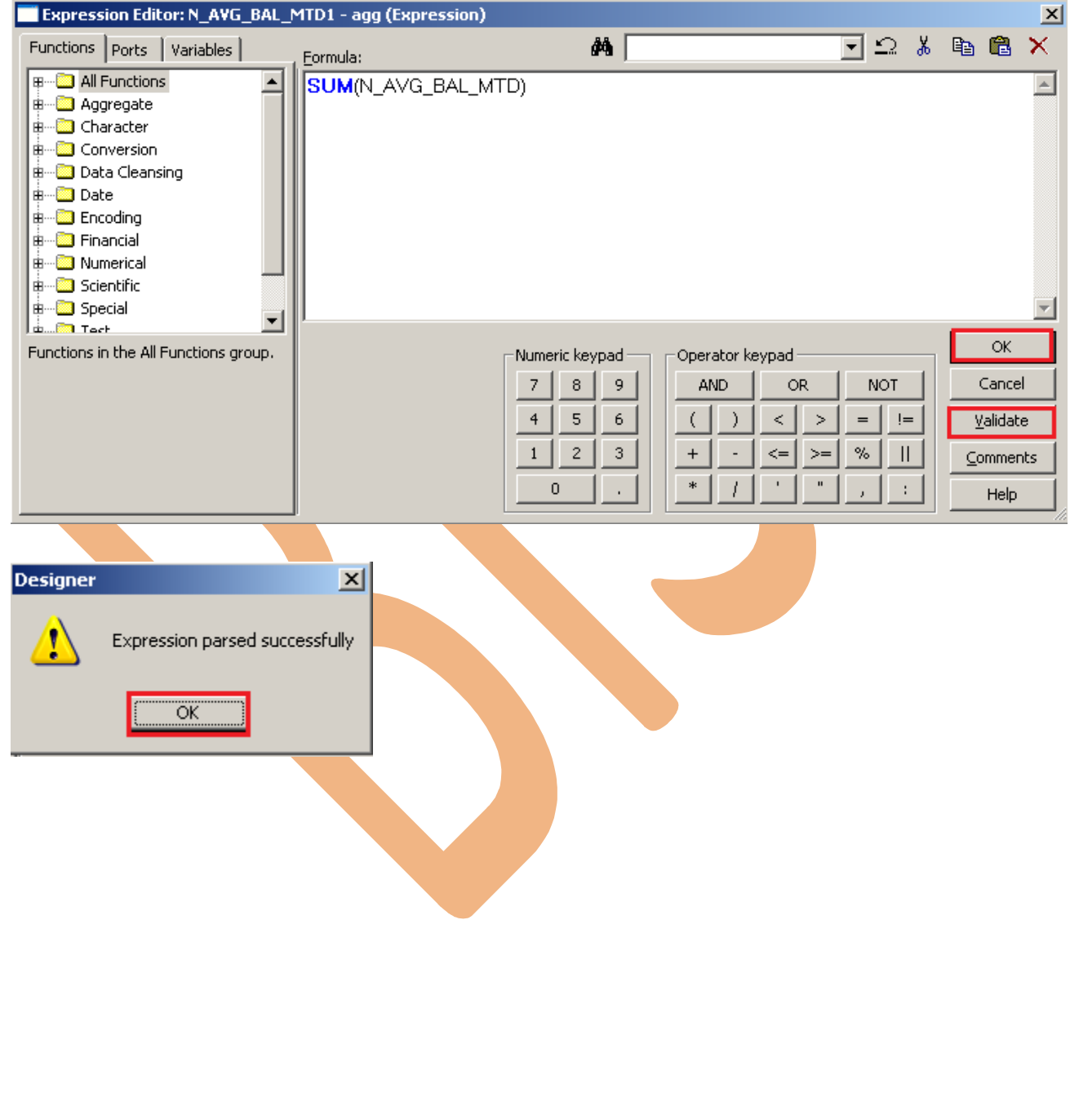

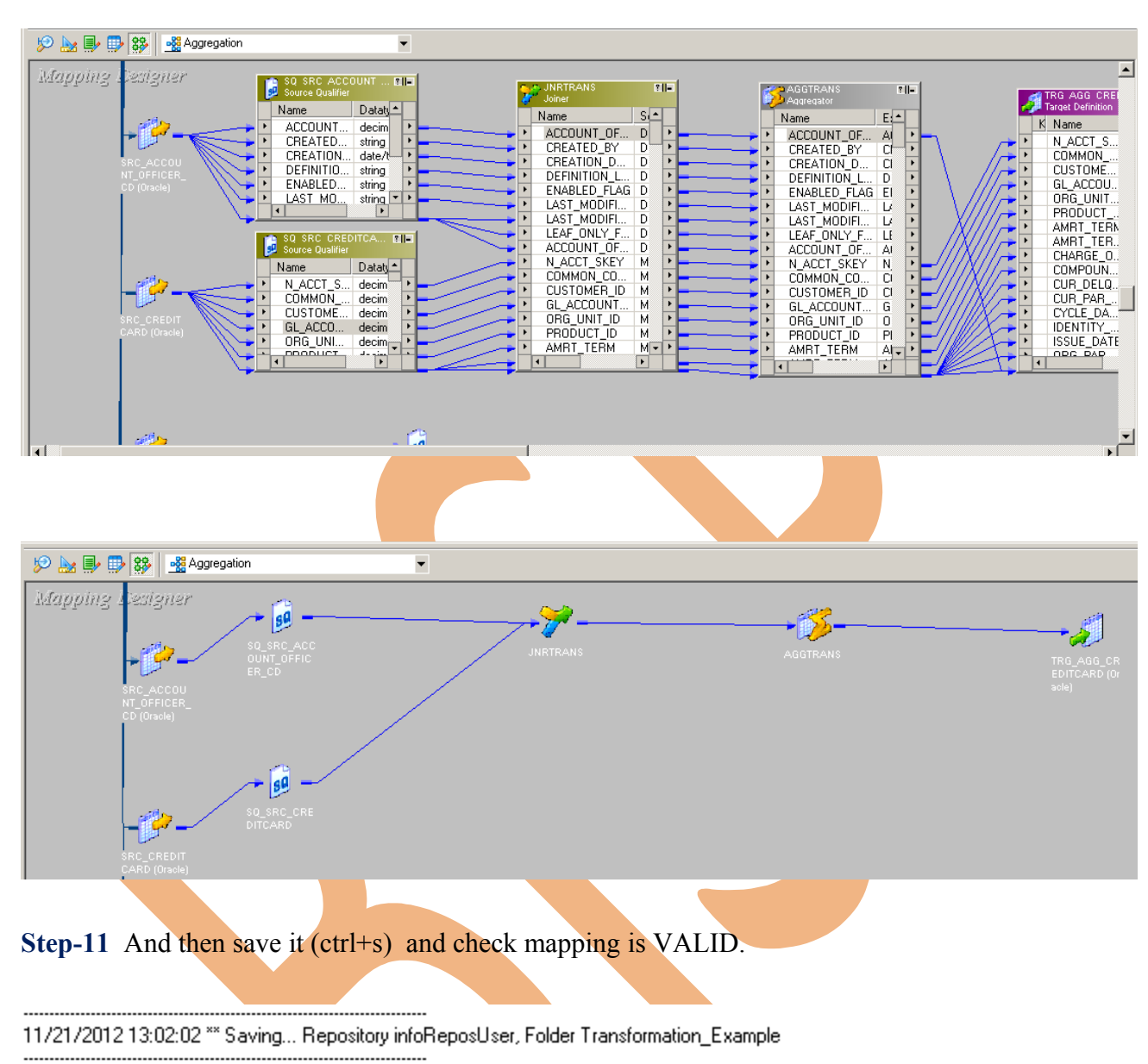

Validating transformations of mapping Aggregation...

...transformation validation completed with no errors.

Validating data flow of mapping Aggregation...

... data flow validation completed with no errors.

Parsing mapping Aggregation...

**Step-10** Create Mapping.

... parsing completed with no errors.

\*\*\*\*\*\*\*\* Mapping Aggregation is VALID \*\*\*\*\*\*\*\* mapping Aggregation updated.

# <span id="page-25-0"></span>**CREATE WORKFLOW**

**Step-1** Now go to Informatica Power Center Workflow Manager, and go to Tools menu and select Workflow Designer.

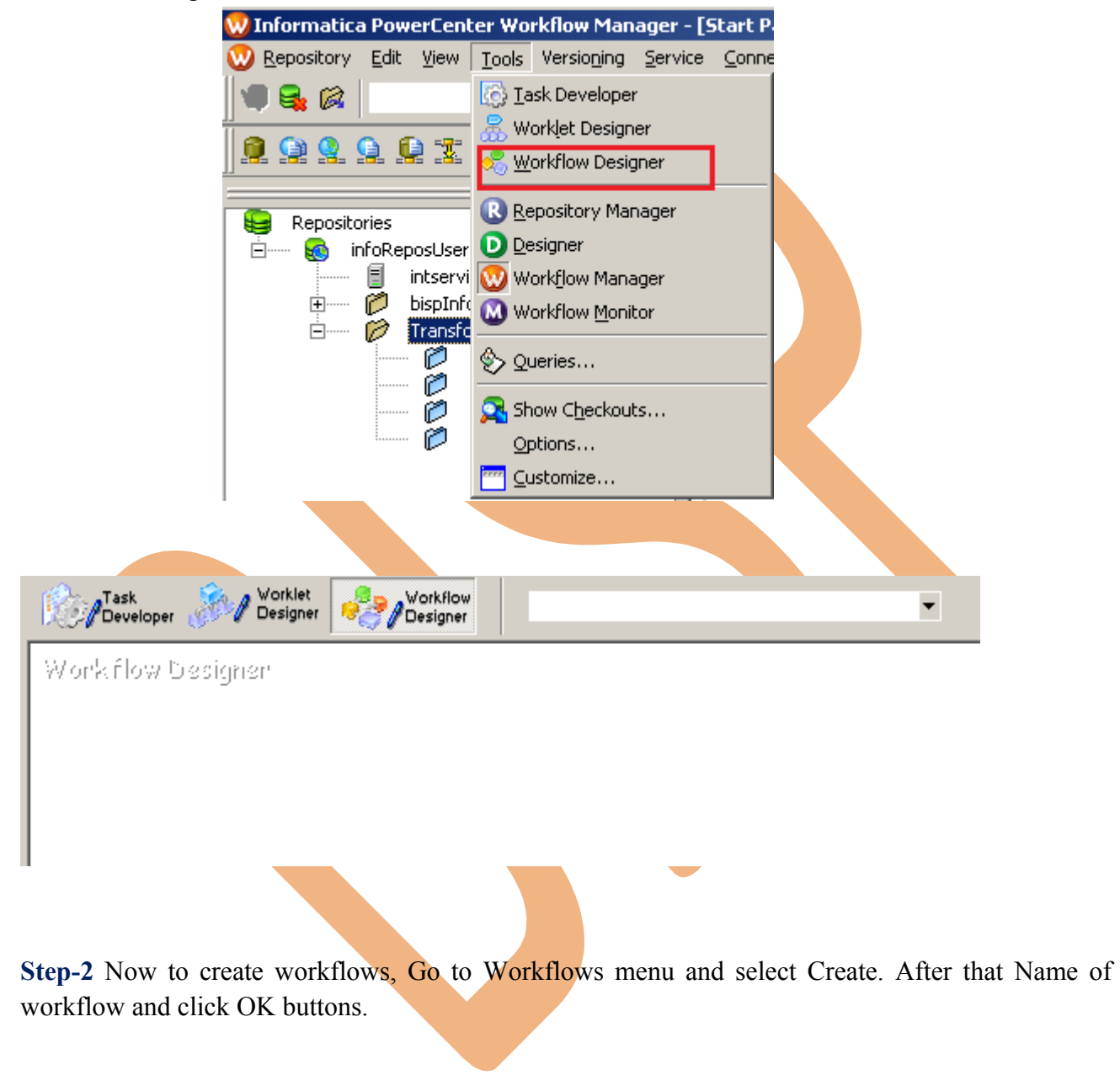

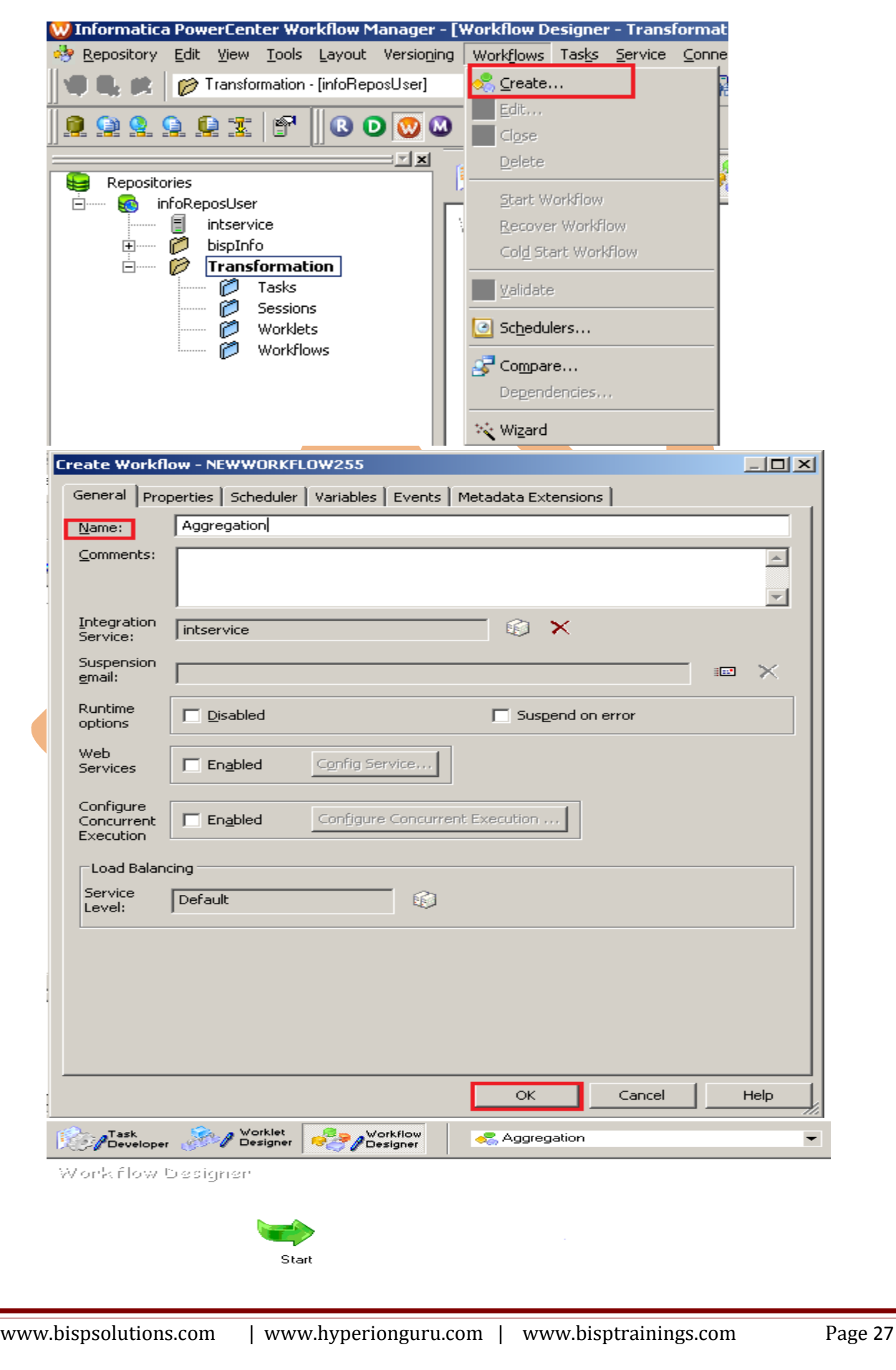

**Step-3** Now create Task, Go to Tasks Menu and click Create.

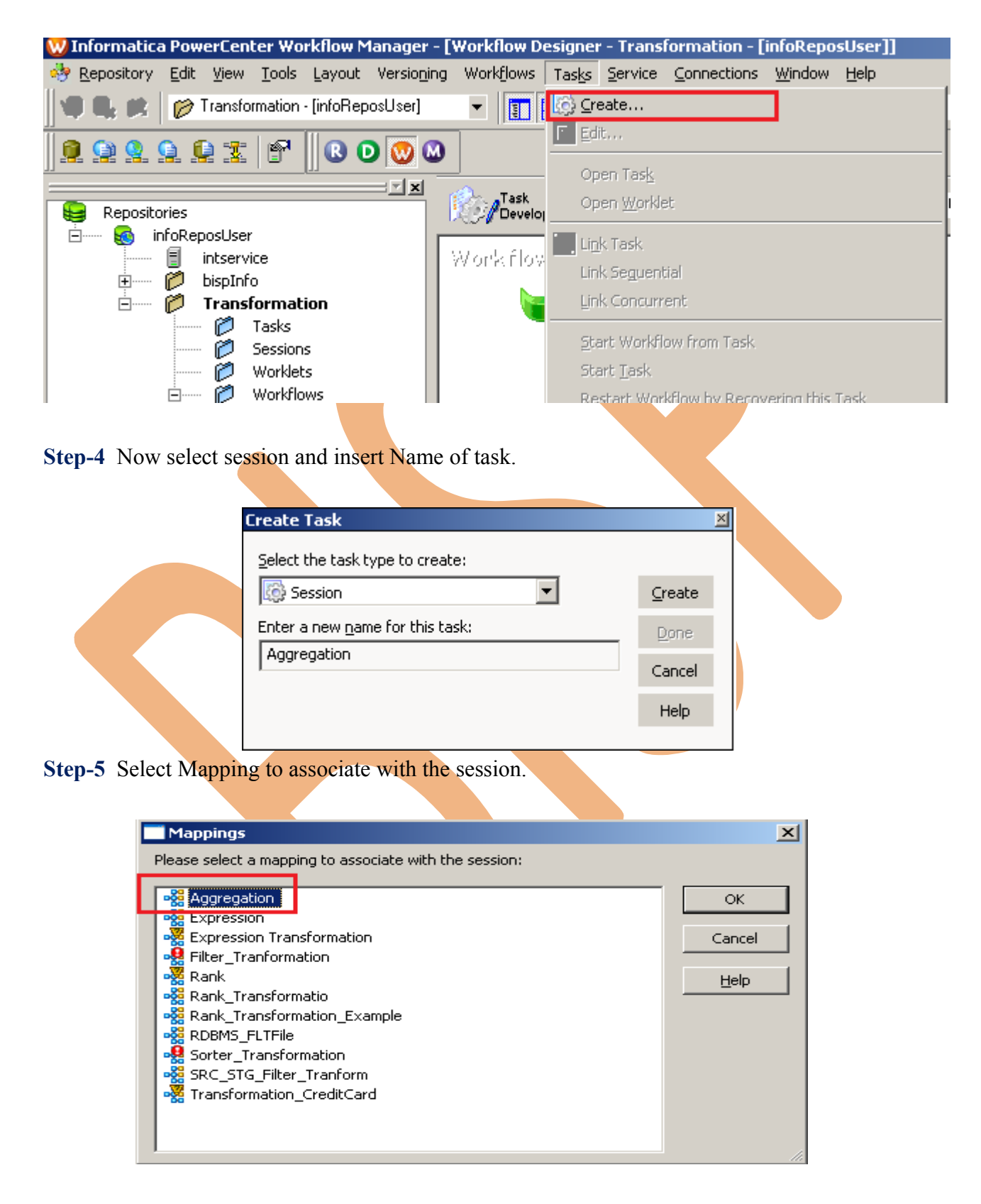

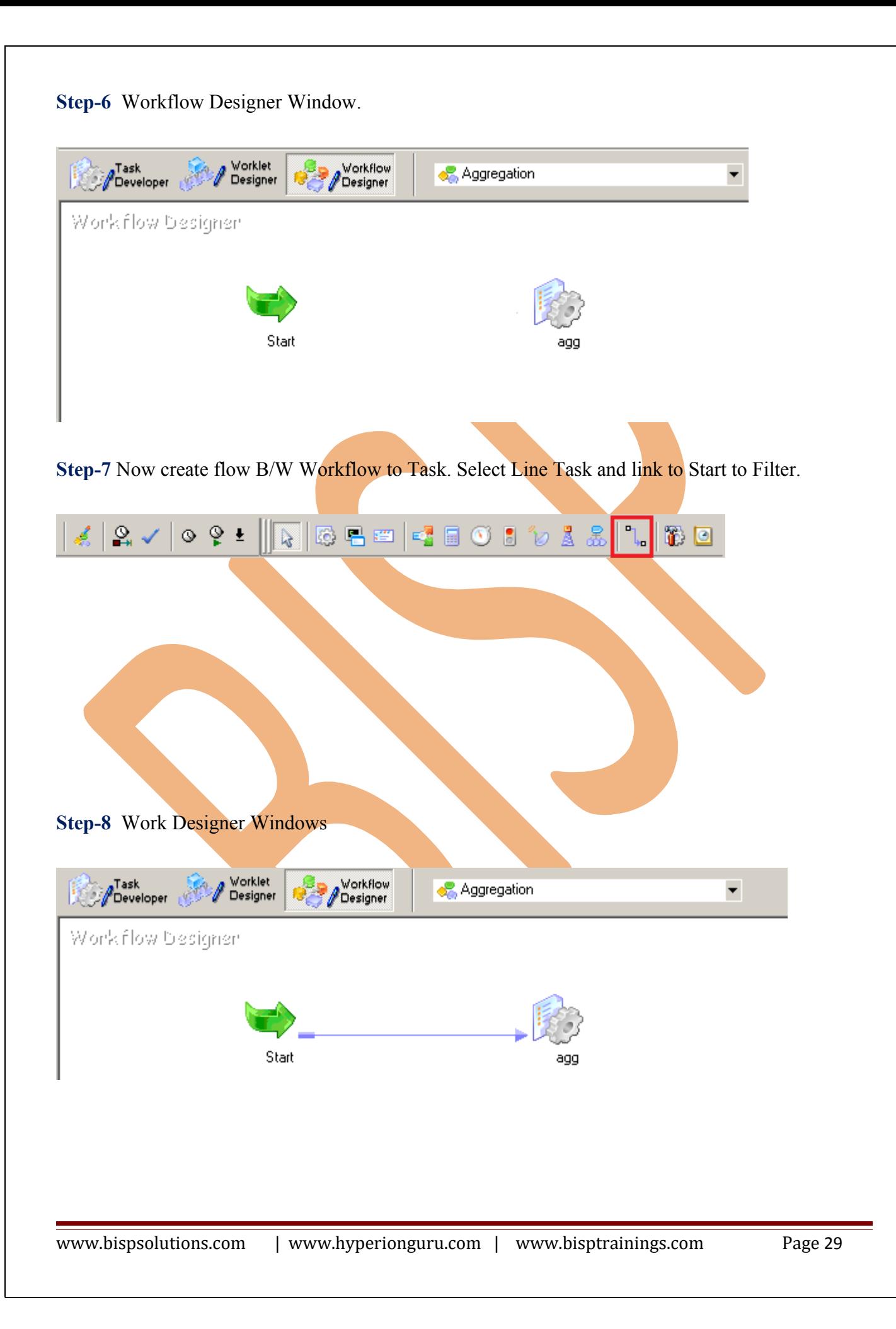

**Step-9** Now Configure Connection to Source and Target, Then Right Click on Filter and Edit, Then Click Mapping tab and configure connection for your source and target table schema in oracle 11g RDBMS. And then click OK.

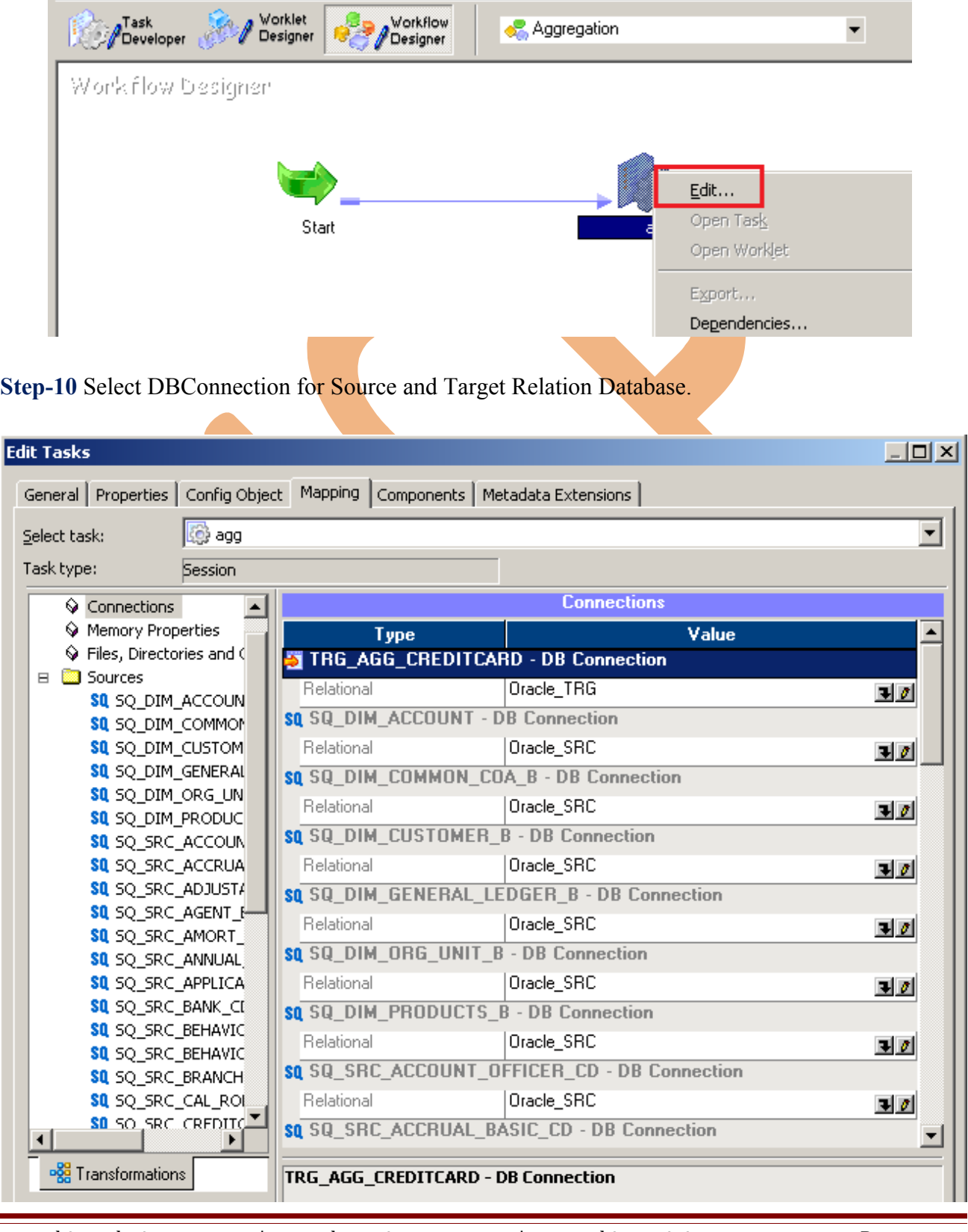

www.bispsolutions.com | www.hyperionguru.com | www.bisptrainings.com Page 30

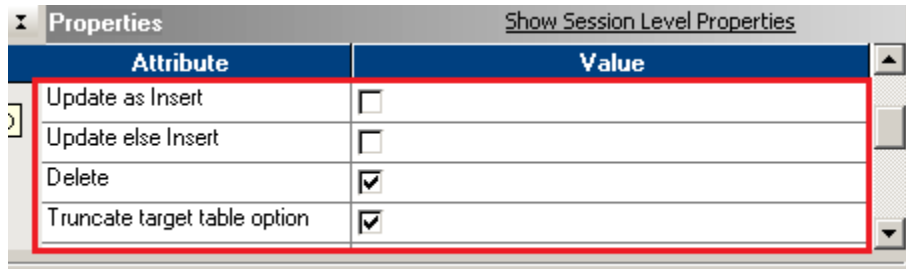

TRG\_AGG\_CREDITCARD - Relational Writer

**Step-11** Now save (ctrl+s) this workflow and check it.

11/21/2012 13:23:25 \*\* Saving... Repository infoReposUser, Folder Transformation\_Example

Validating the flow semantics of Workflow Aggregation...<br>...flow semantics validation completed with no errors.

.<br>Walidating tasks of Workflow Aggregation...<br>...Workflow Aggregation tasks validation completed with no errors.

.................

\*\*\*\*\*\*\*\* Workflow Aggregation is VALID \*\*\*\*\*\*\*\*

Workflow Aggregation updated.

#### <span id="page-31-0"></span>**WORKFLOW MONITOR AND VIEW TARGET DATA**

**Step-1** Now Start Workflow, Right click on Workflow Designer Window and Click on Start Workflow.

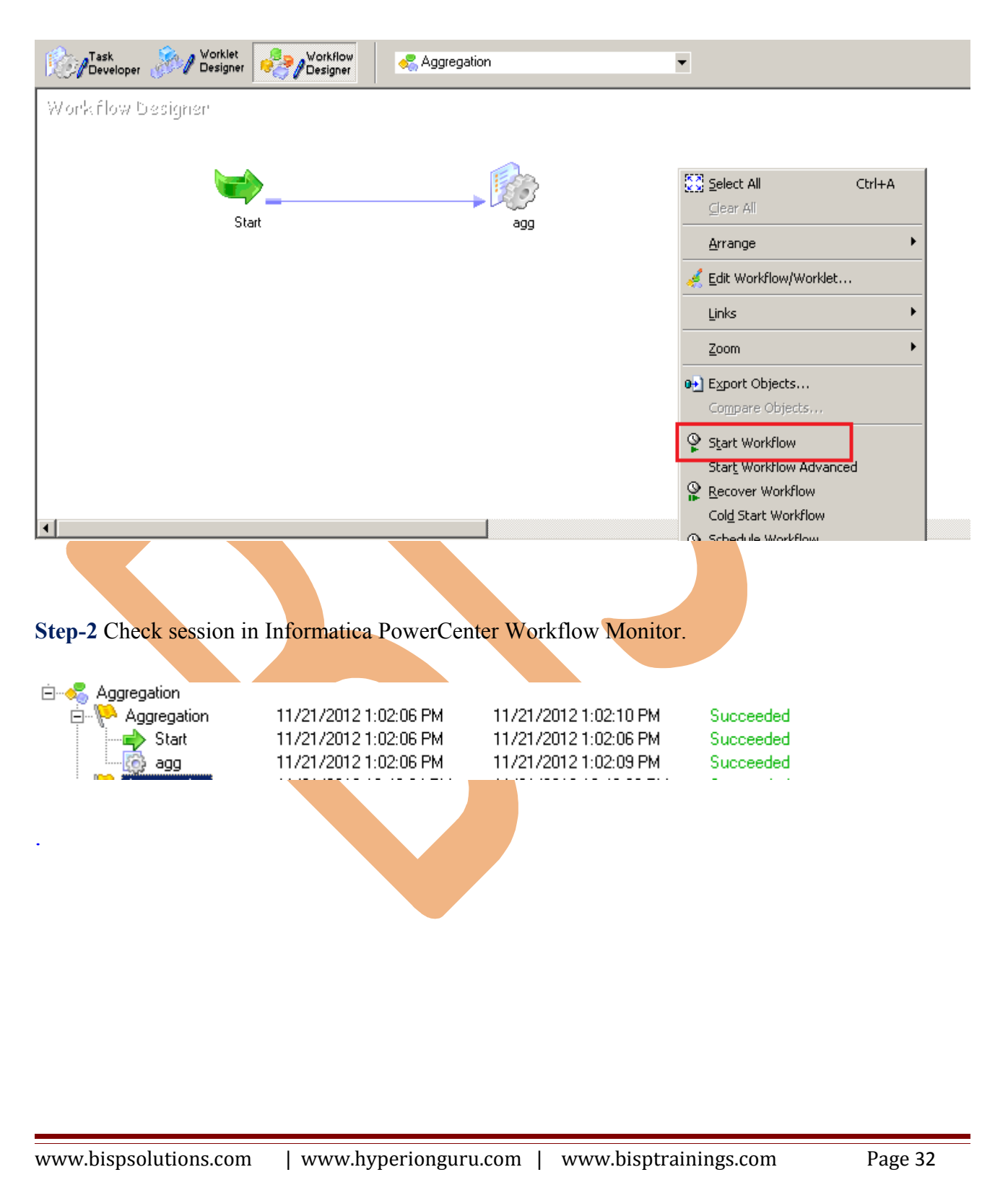

#### **Step-3** Now view data in Target RDBMS (Oracle 11g)

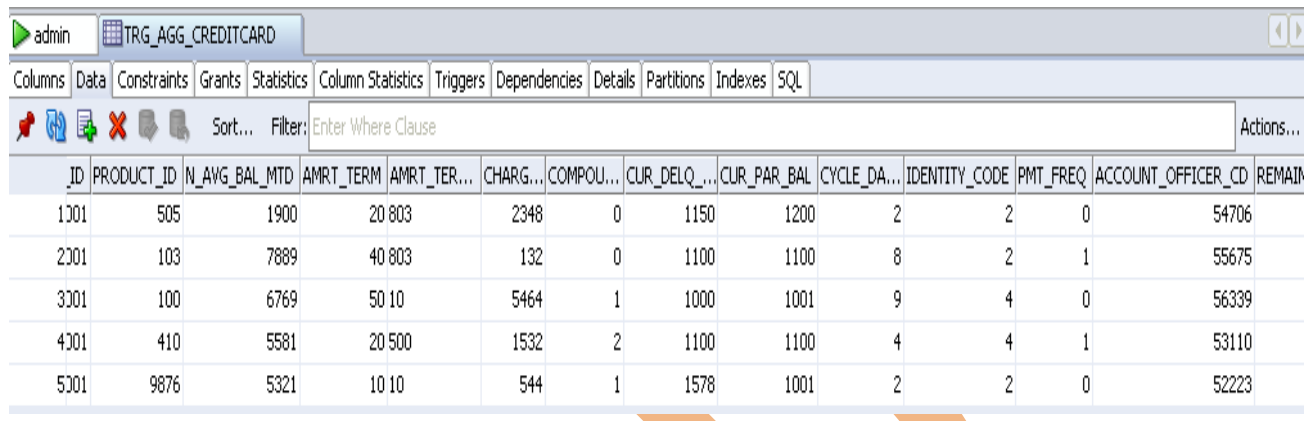